# **Software Installation Guide**

**Agilent Technologies**

**Baseband Studio and Signal Studio**

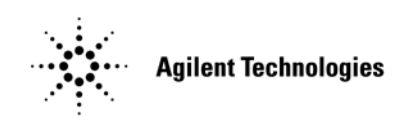

**Manufacturing Part Number: E4400- 90559 Printed in USA April 2005**

© Copyright 2002–2005 Agilent Technologies.

<span id="page-1-0"></span>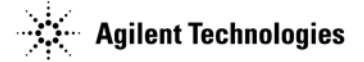

# **Notice**

The material contained in this document is provided "as is," and is subject to change, without notice, in future editions.

Further, to the maximum extent permitted by applicable law, Agilent disclaims all warranties, either expressed or implied with regard to this manual and to any of the Agilent products to which it pertains, including but not limited to the implied warranties of merchantability and fitness for a particular purpose. Agilent shall not be liable for errors or for incidental or consequential damages in connection with the furnishing, use, or performance of this document or any of the Agilent products to which it pertains. Should Agilent have a written contract with the User and should any of the contract terms conflict with these terms, the contract terms shall control.

For signal generator warranty information, refer to the signal generator Installation Guide or Service Guide.

# **Documentation Questions or Comments**

We welcome any questions or comments you may have about signal source documentation. Please email us at **sources\_manuals@am.exch.agilent.com**.

## **Contents**

## **[1. Software Requirements](#page-4-0)**

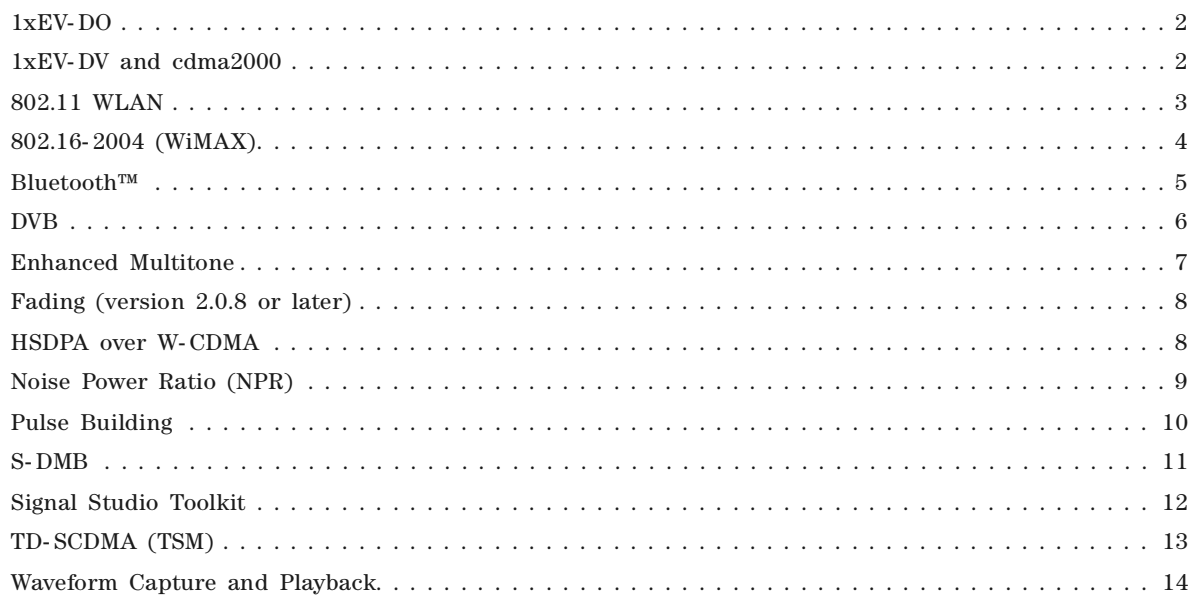

## **[2. Firmware and Software](#page-18-0)**

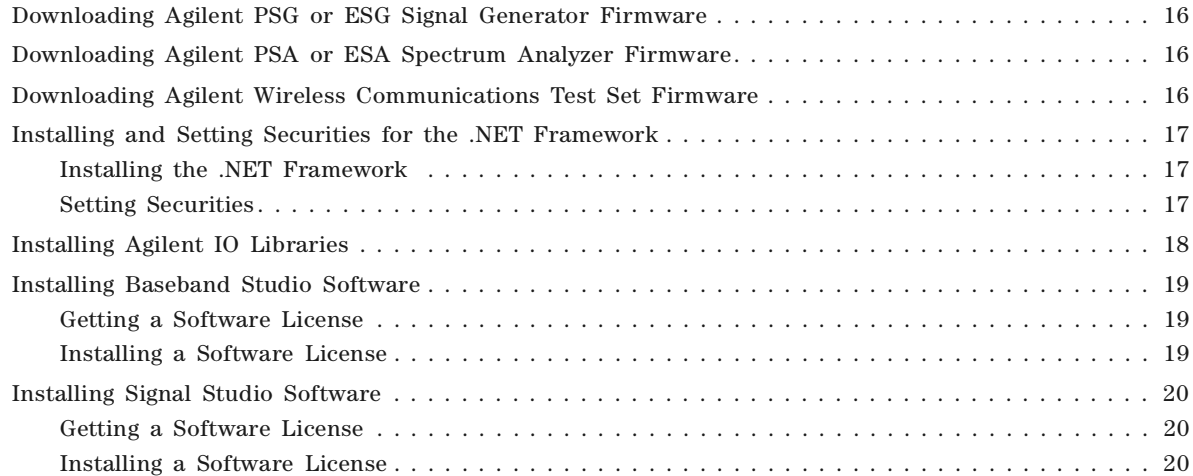

## **[3. Connections](#page-24-0)**

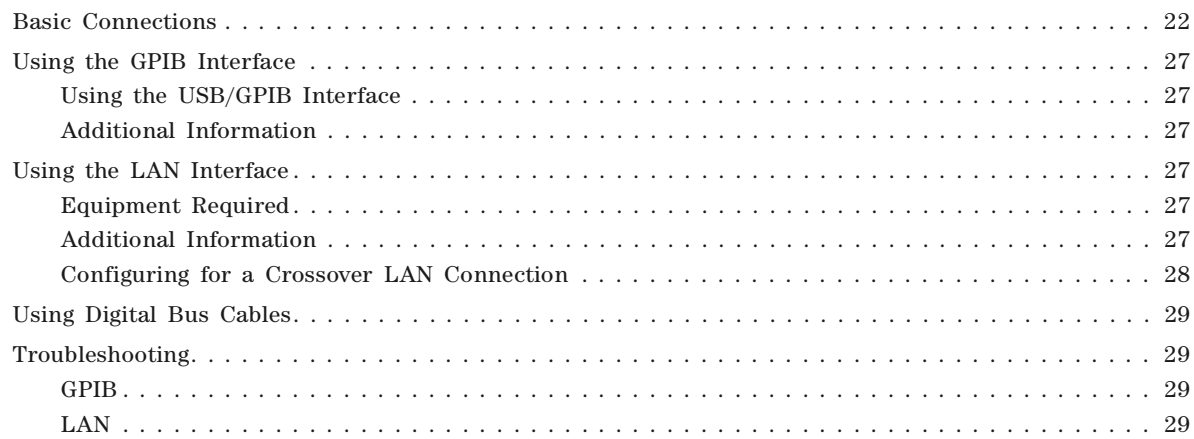

# **Contents**

# <span id="page-4-2"></span><span id="page-4-0"></span>**1 Software Requirements**

#### **Baseband Studio**

- ["Fading \(version 2.0.8 or later\)" on page 8](#page-11-2)
- ["Waveform Capture and Playback" on page 14](#page-17-1)

#### **Signal Studio**

- ["1xEV- DO" on page 2](#page-5-2)
- ["1xEV- DV and cdma2000" on page 2](#page-5-3)
- ["802.11 WLAN" on page 3](#page-6-1)
- ["802.16- 2004 \(WiMAX\)" on page 4](#page-7-1)
- ["Bluetooth™" on page 5](#page-8-1)
- ["DVB" on page 6](#page-9-1)
- ["Enhanced Multitone" on page 7](#page-10-1)
- ["HSDPA over W- CDMA" on page 8](#page-11-3)
- ["Noise Power Ratio \(NPR\)" on page 9](#page-12-1)
- ["Pulse Building" on page 10](#page-13-1)
- ["S- DMB" on page 11](#page-14-1)
- ["Signal Studio Toolkit" on page 12](#page-15-1)
- "TD-SCDMA (TSM)" on page 13

#### <span id="page-4-1"></span>**Additional Information**

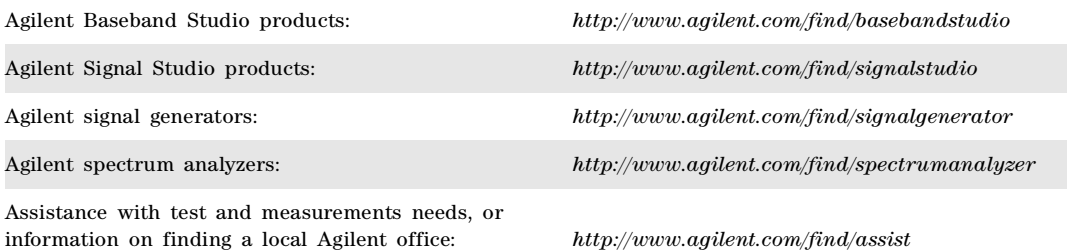

If you do not have access to the Internet, contact your Agilent field engineer.

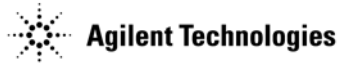

# <span id="page-5-4"></span><span id="page-5-2"></span><span id="page-5-0"></span>**1xEV-DO**

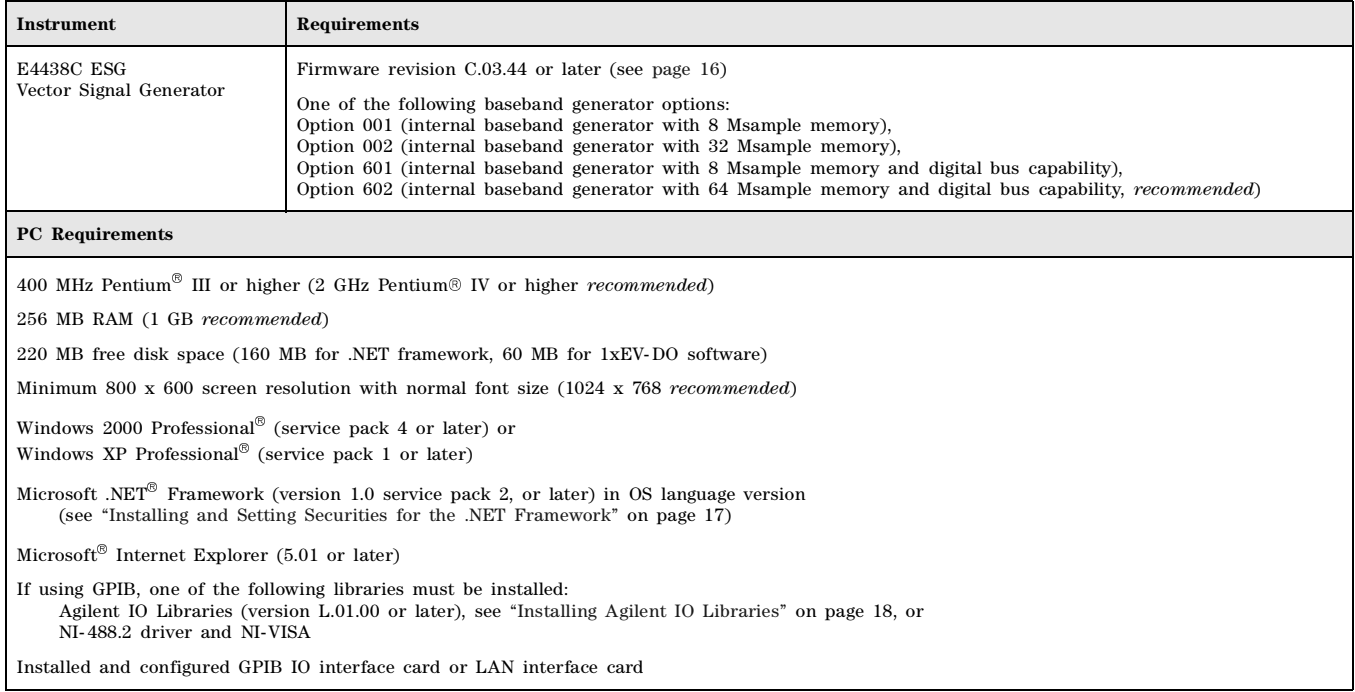

## <span id="page-5-5"></span><span id="page-5-3"></span><span id="page-5-1"></span>**1xEV-DV and cdma2000**

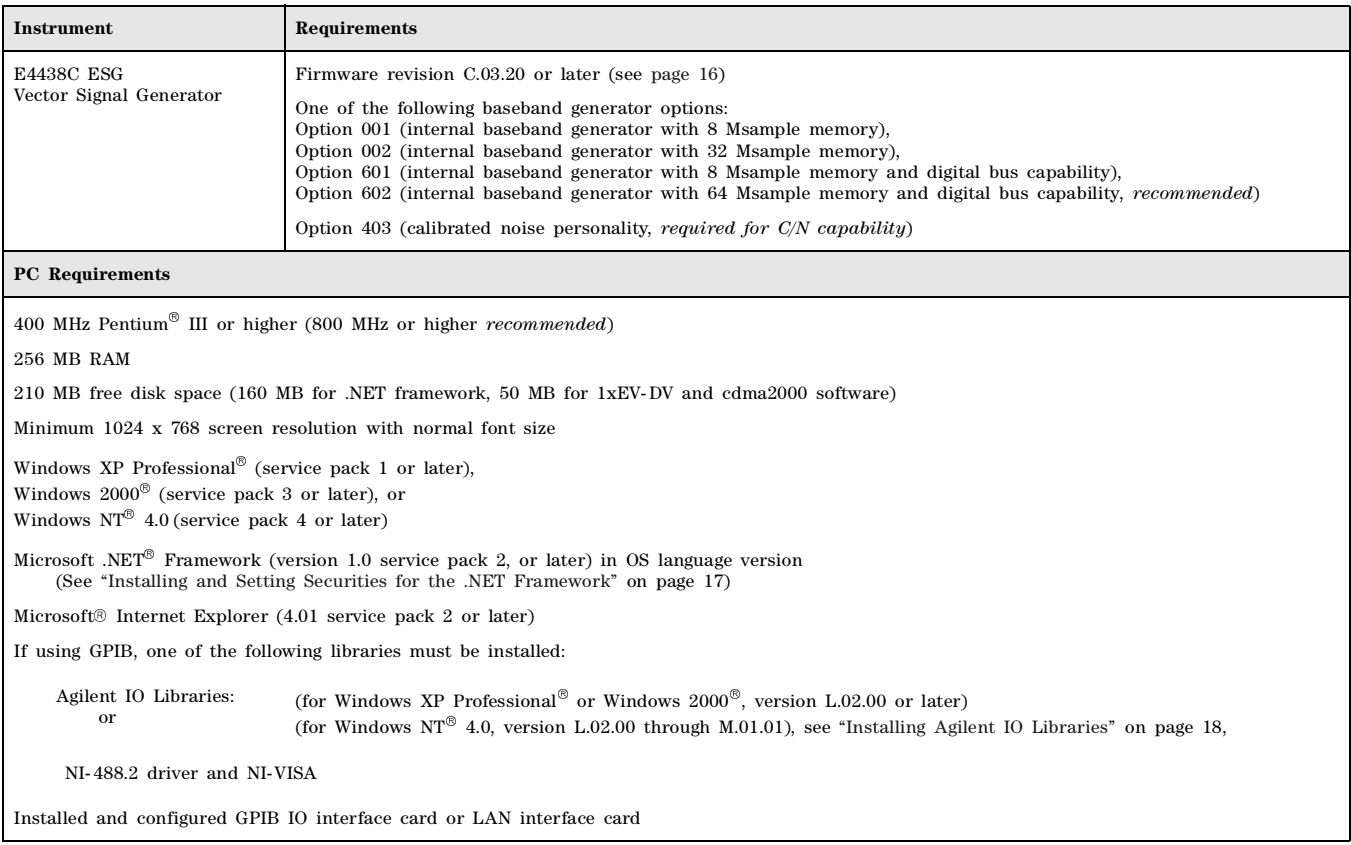

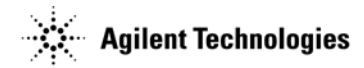

# <span id="page-6-2"></span><span id="page-6-1"></span><span id="page-6-0"></span>**802.11 WLAN**

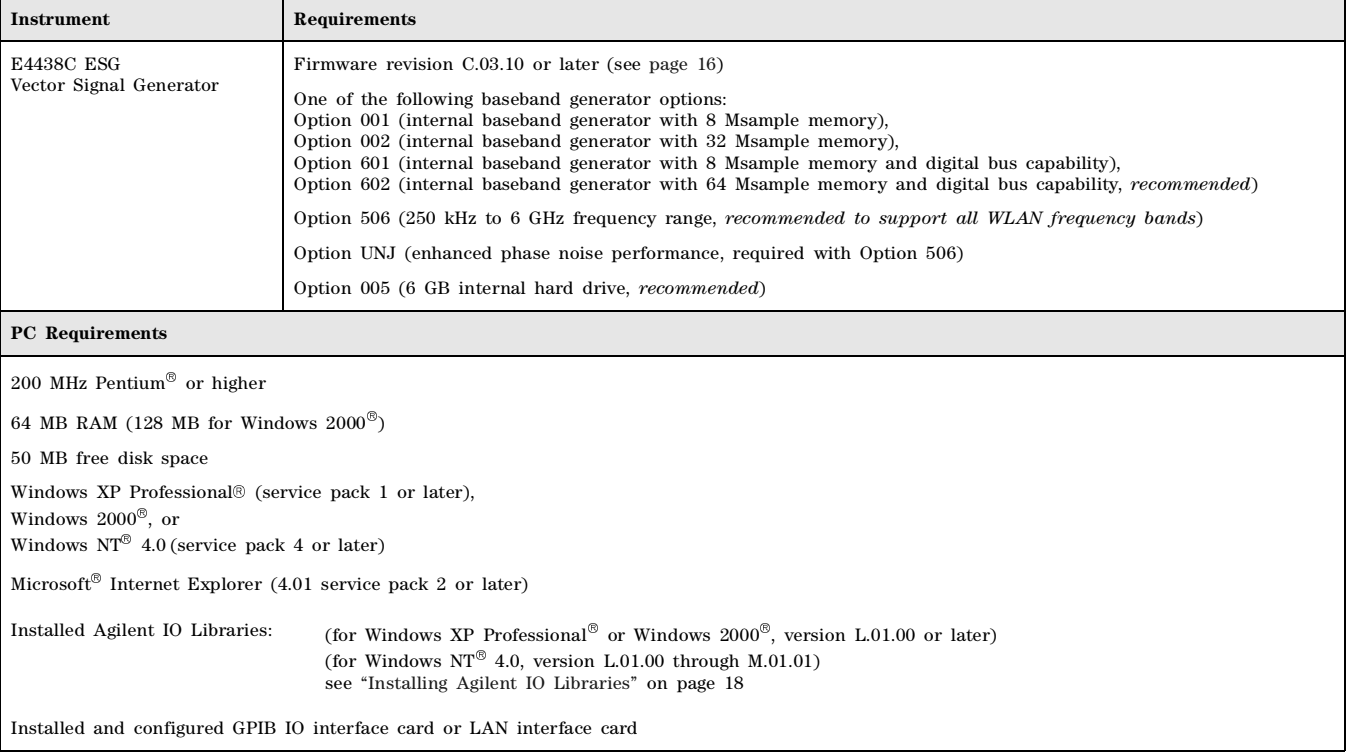

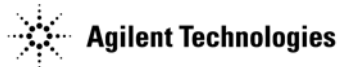

# <span id="page-7-2"></span><span id="page-7-1"></span><span id="page-7-0"></span>**802.16-2004 (WiMAX)**

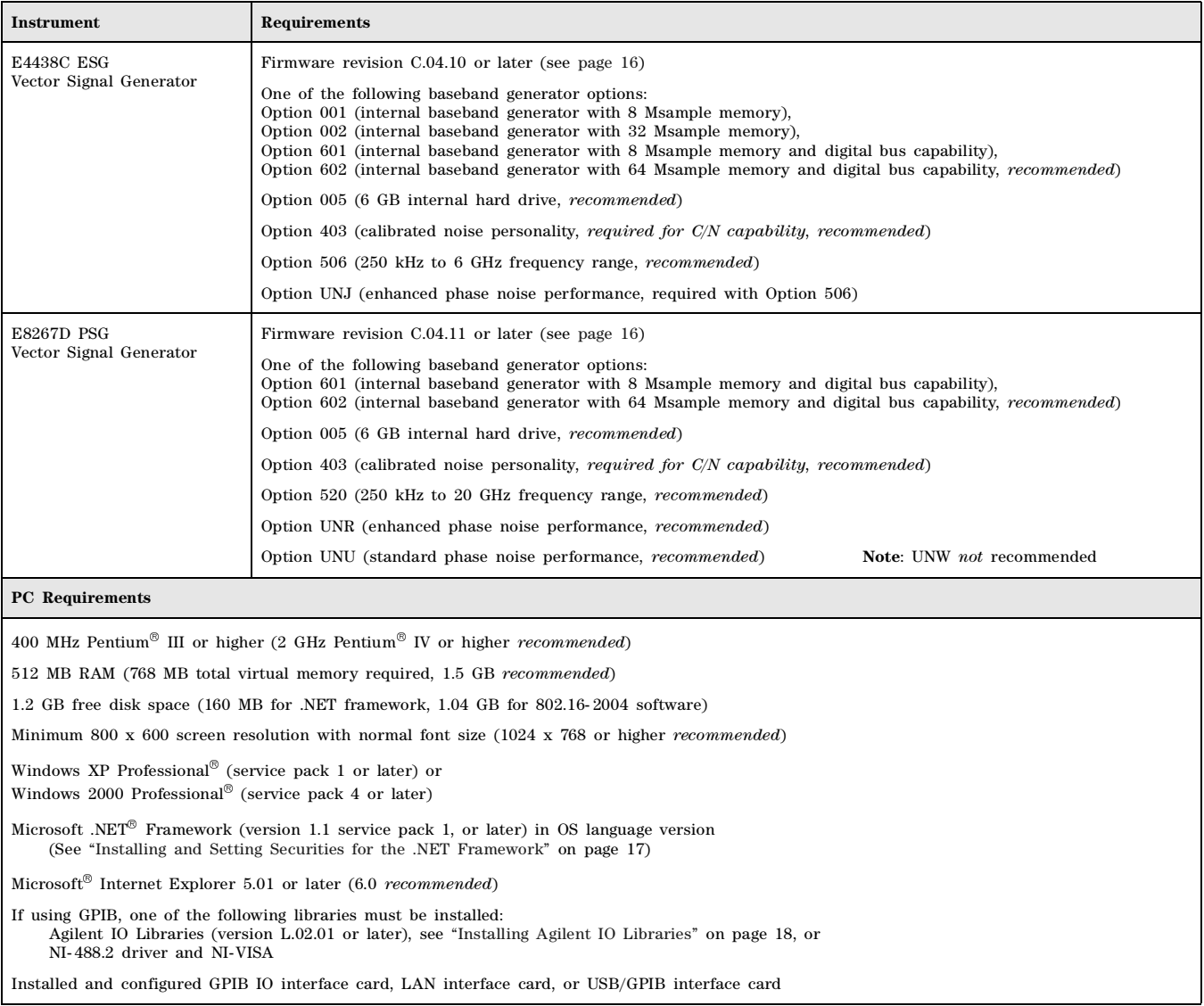

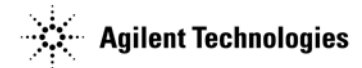

# <span id="page-8-2"></span><span id="page-8-1"></span><span id="page-8-0"></span>**Bluetooth™**

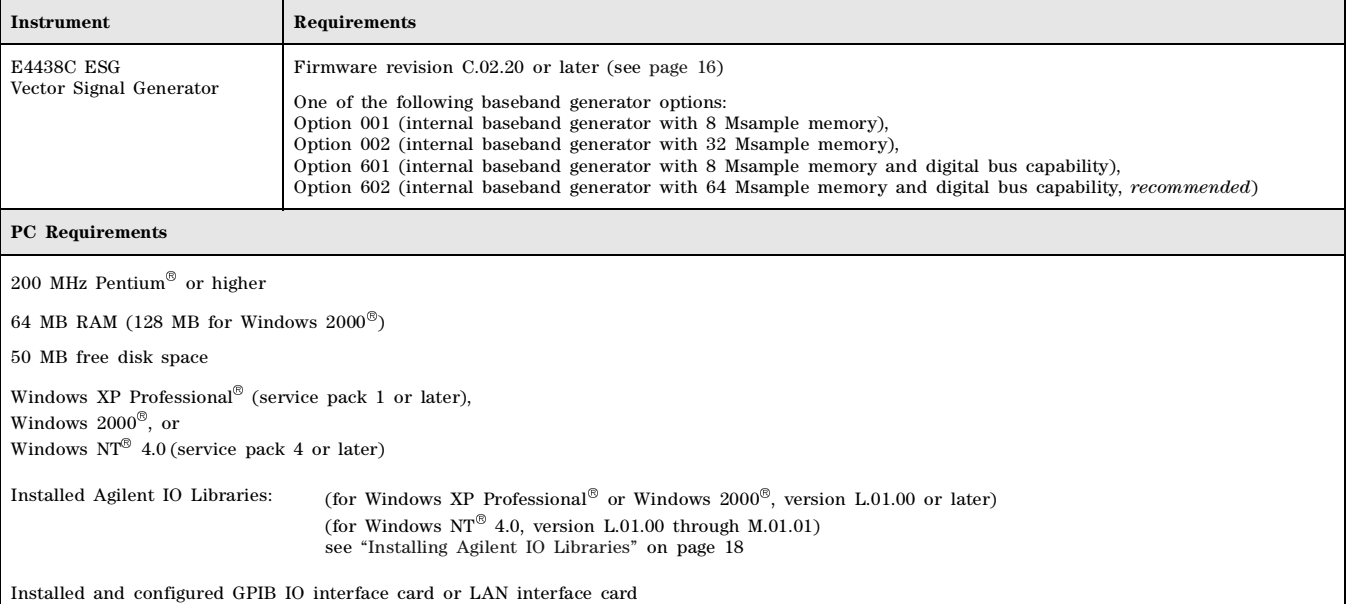

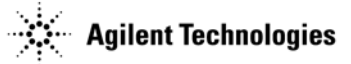

## <span id="page-9-2"></span><span id="page-9-1"></span><span id="page-9-0"></span>**DVB**

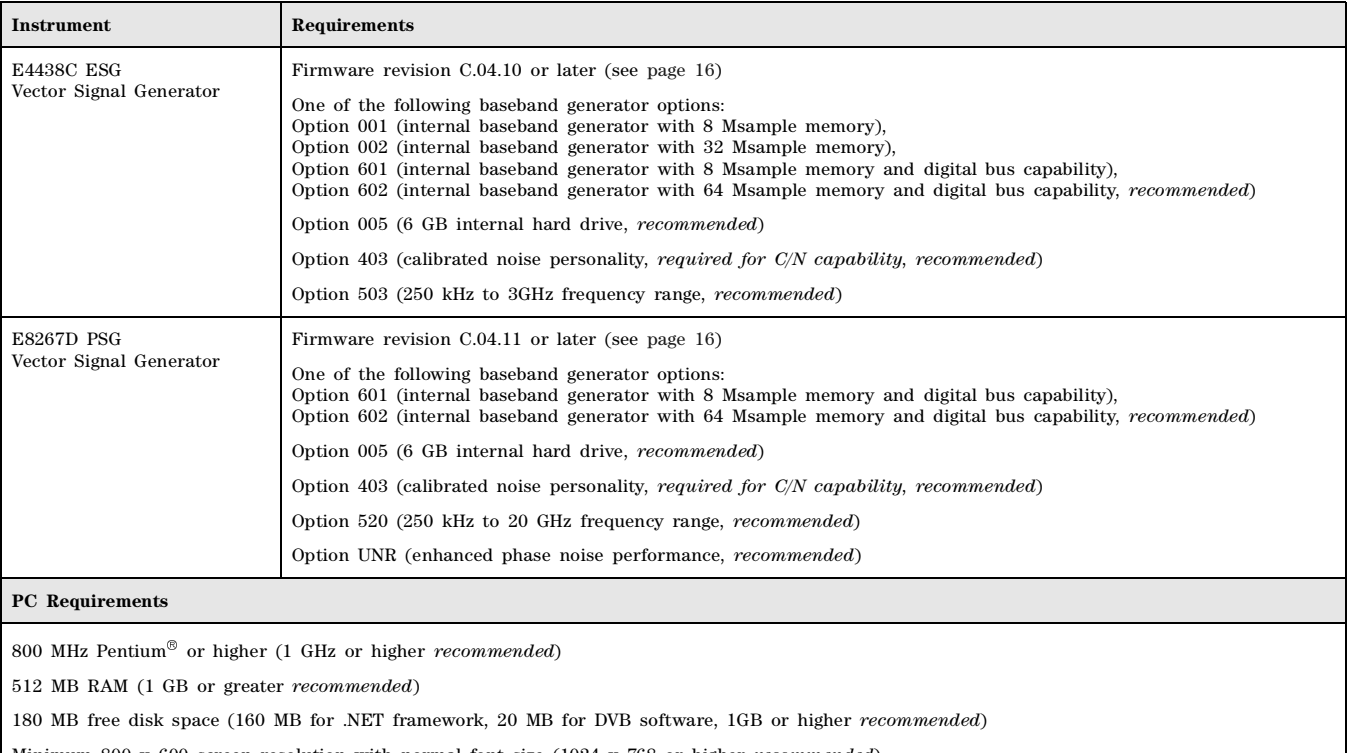

Minimum 800 x 600 screen resolution with normal font size (1024 x 768 or higher *recommended*)

Windows 2000 Professional $^\circledR$  (service pack 4 or later) or

Windows XP Professional<sup>®</sup> (service pack 1 or later)

Microsoft .NET<sup>®</sup> Framework (version 1.1 or later) in OS language version (See ["Installing and Setting Securities for the .NET Framework" on page 17\)](#page-20-0)

Installed Agilent IO Libraries (version M.01.01 or later), see ["Installing Agilent IO Libraries" on page 18](#page-21-0)

Installed and configured GPIB IO interface card, LAN interface card, or USB/GPIB interface card

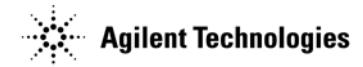

# <span id="page-10-2"></span><span id="page-10-1"></span><span id="page-10-0"></span>**Enhanced Multitone**

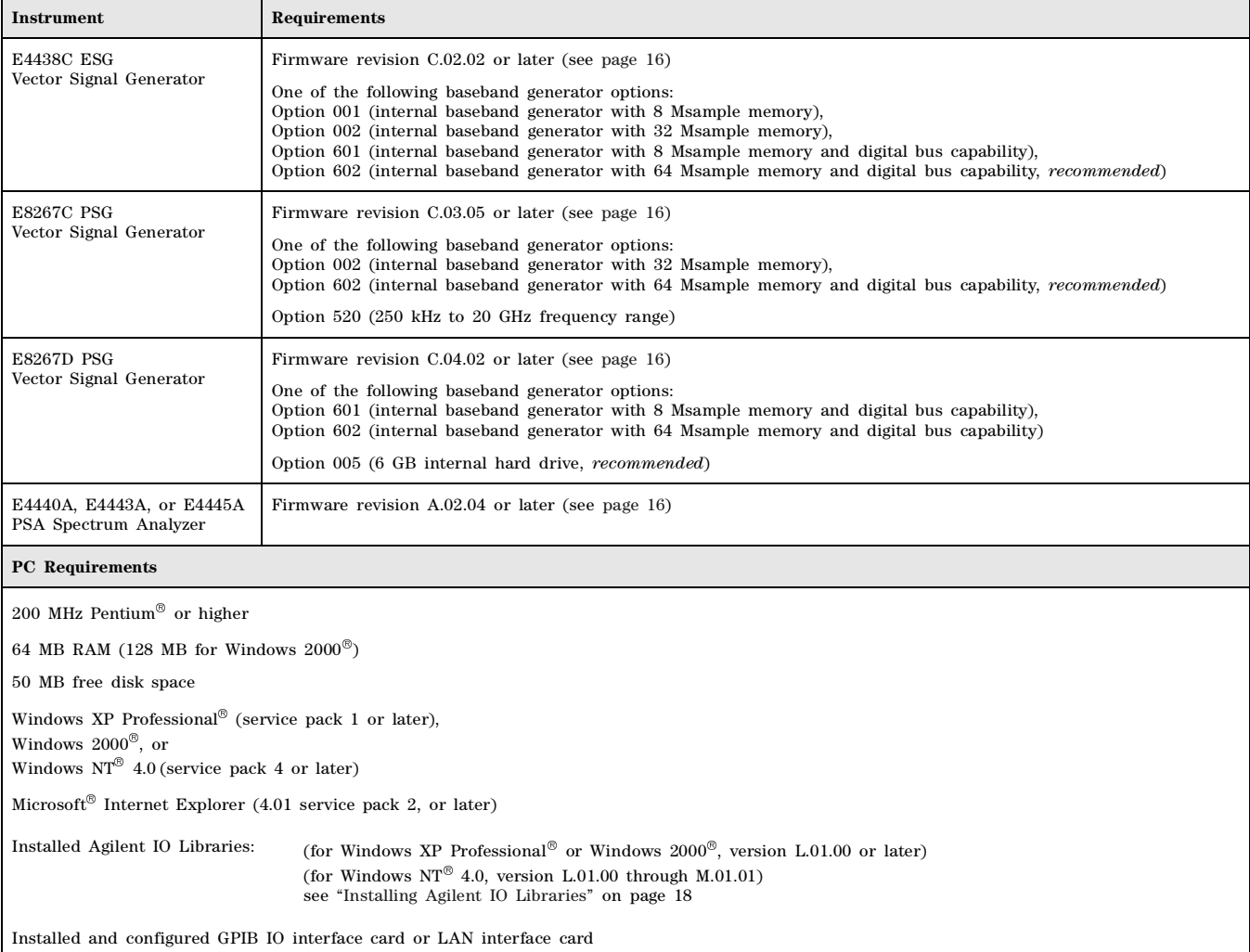

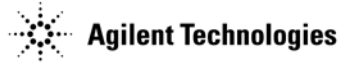

# <span id="page-11-4"></span><span id="page-11-2"></span><span id="page-11-0"></span>**Fading (version 2.0.8 or later)**

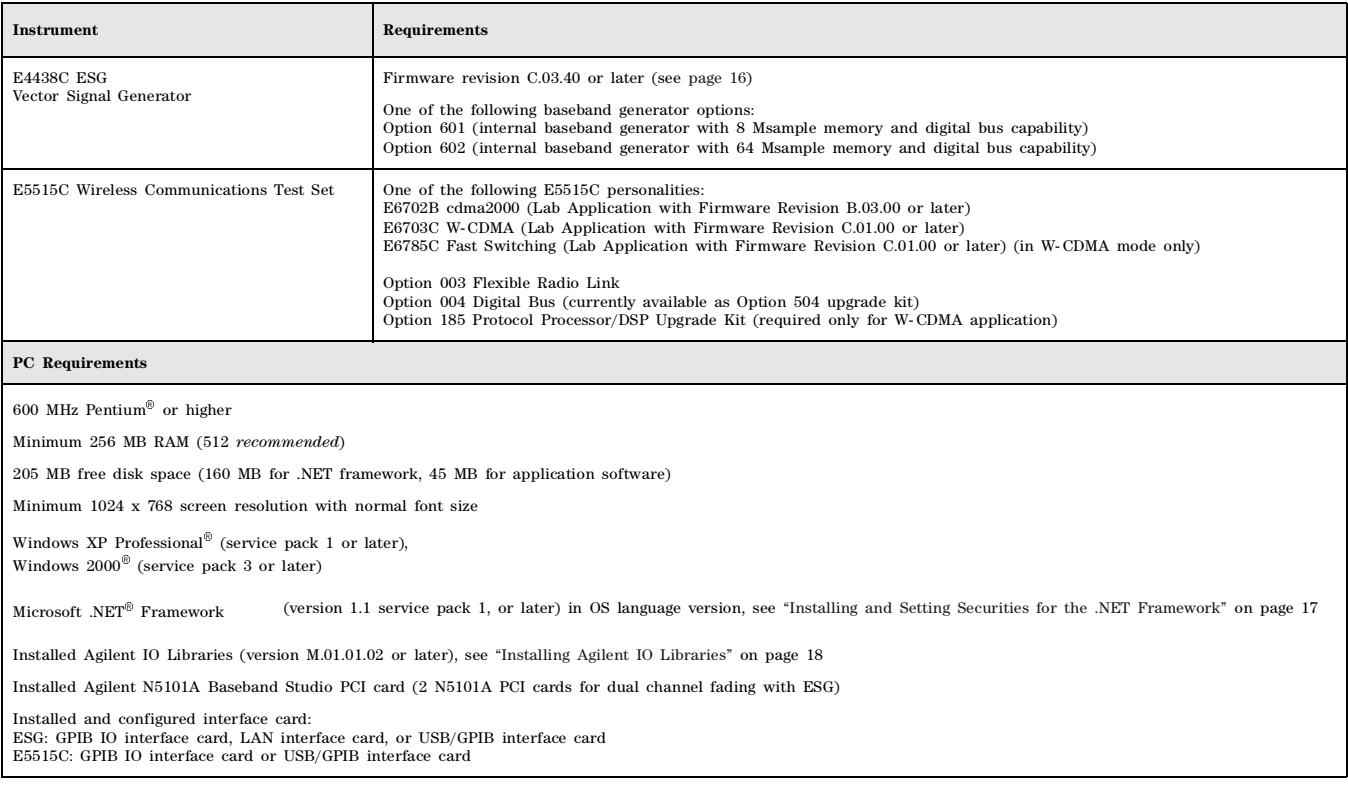

# <span id="page-11-5"></span><span id="page-11-3"></span><span id="page-11-1"></span>**HSDPA over W-CDMA**

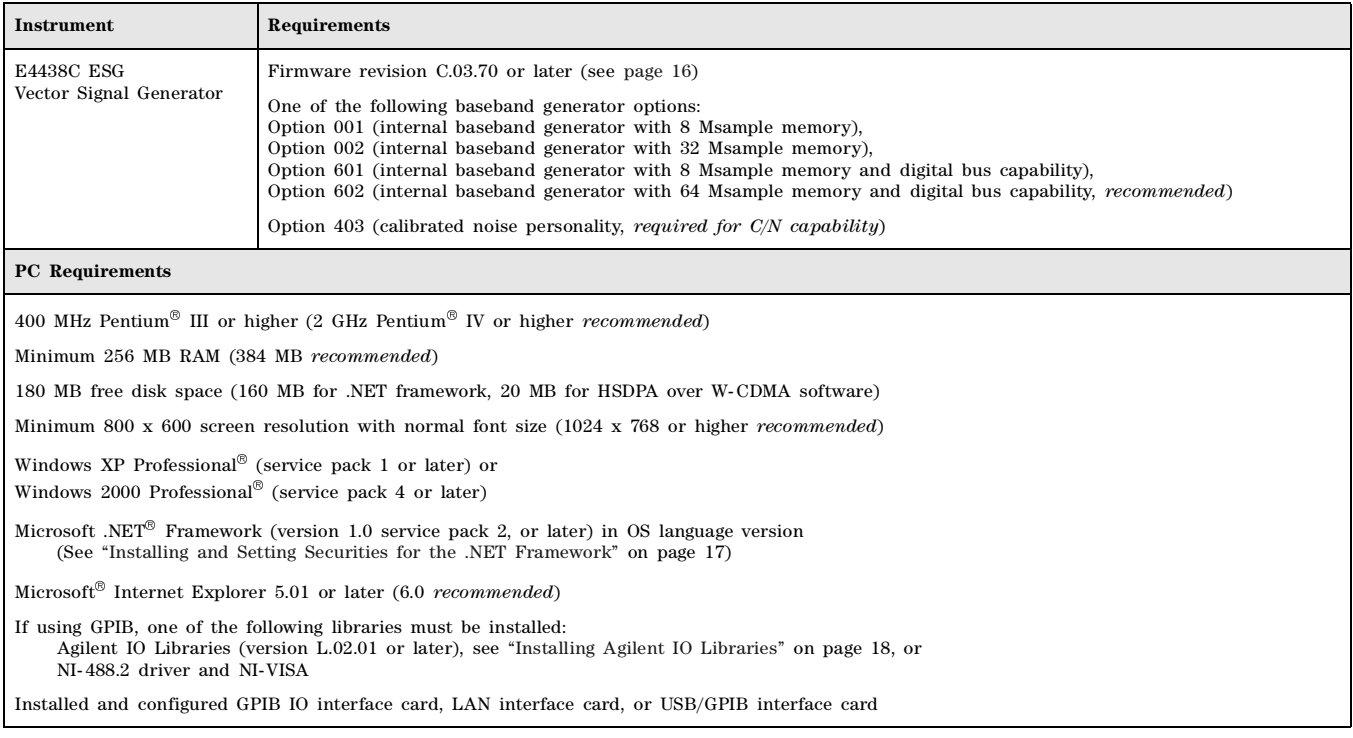

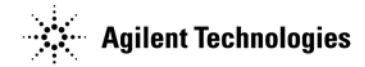

# <span id="page-12-2"></span><span id="page-12-1"></span><span id="page-12-0"></span>**Noise Power Ratio (NPR)**

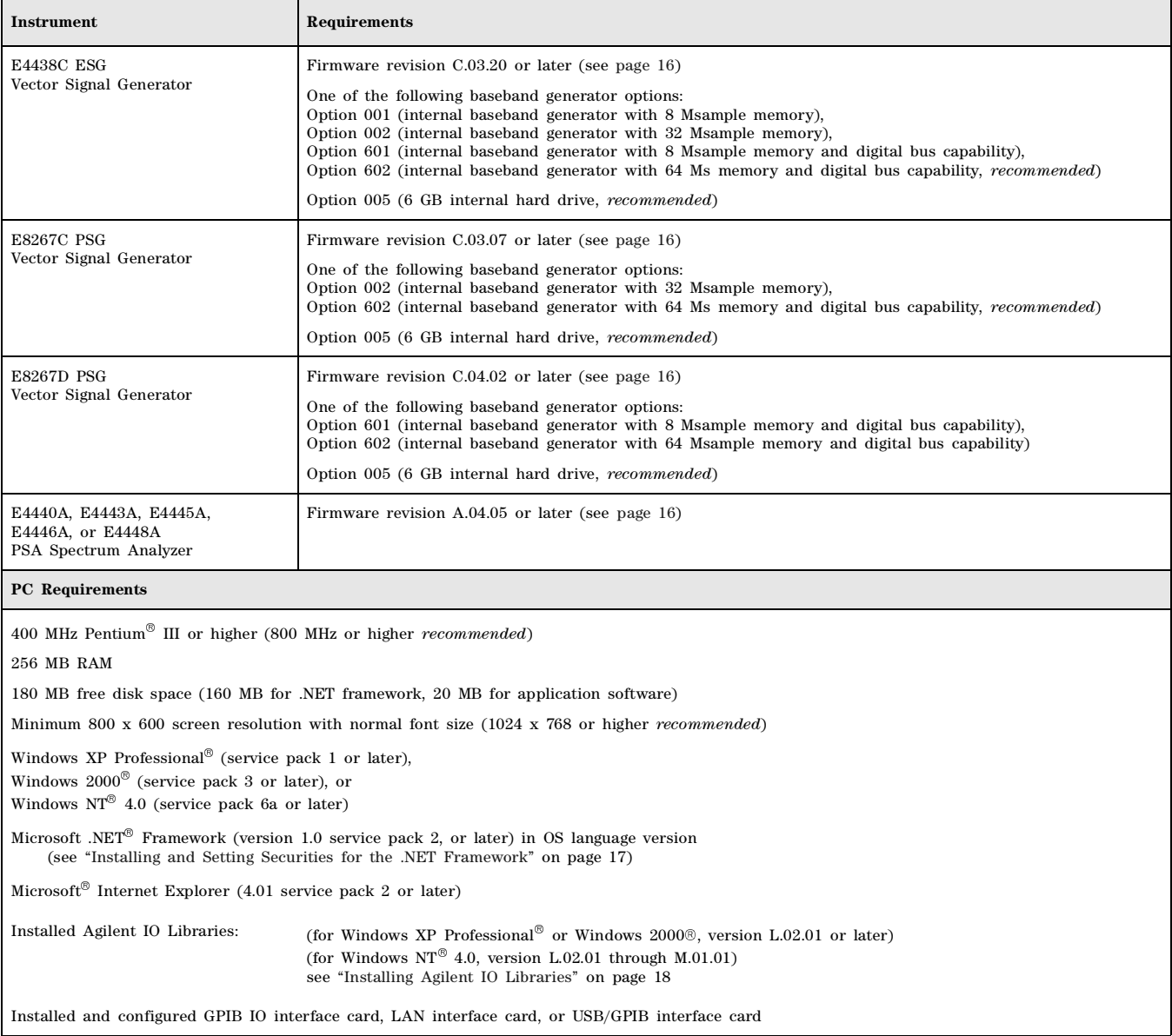

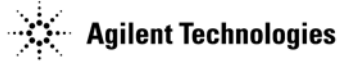

# <span id="page-13-2"></span><span id="page-13-1"></span><span id="page-13-0"></span>**Pulse Building**

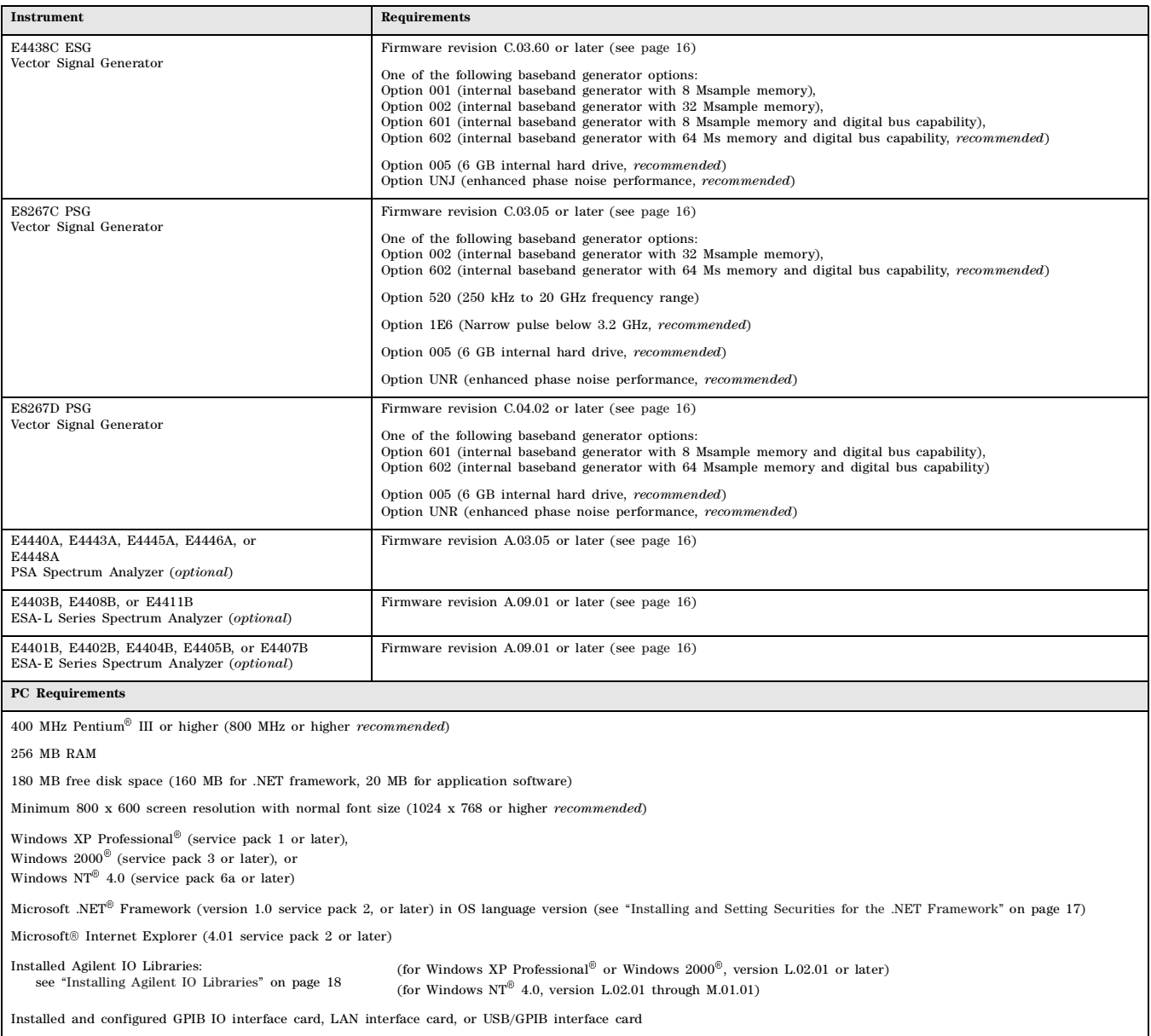

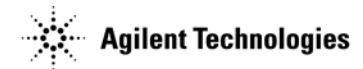

# <span id="page-14-3"></span><span id="page-14-1"></span><span id="page-14-0"></span>**S-DMB**

<span id="page-14-2"></span>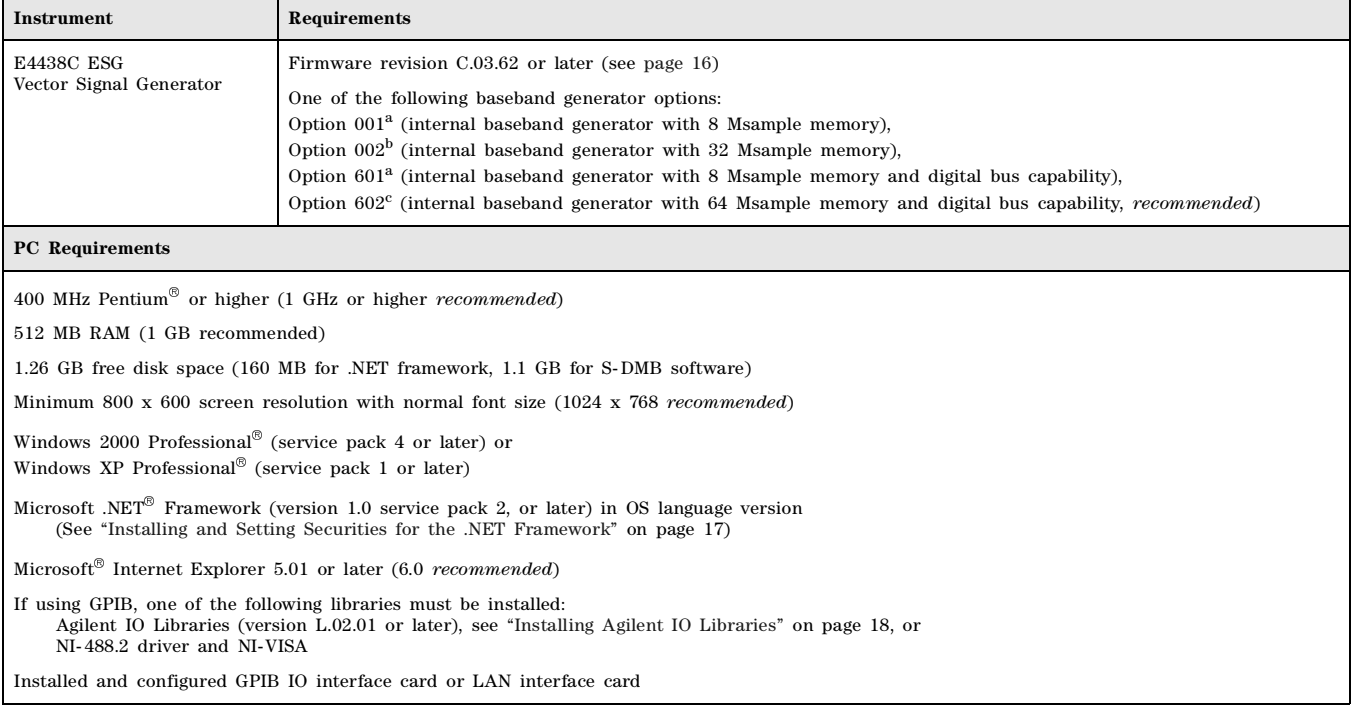

<sup>a</sup>Two super frames available with an oversample ratio (OSR) of 3.

<sup>b</sup>Eight super frames available with an OSR of 3; six super frames available with an OSR of 4.<br><sup>c</sup>Twelve super frames available.

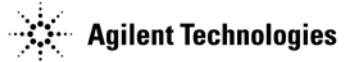

# <span id="page-15-3"></span><span id="page-15-1"></span><span id="page-15-0"></span>**Signal Studio Toolkit**

<span id="page-15-2"></span>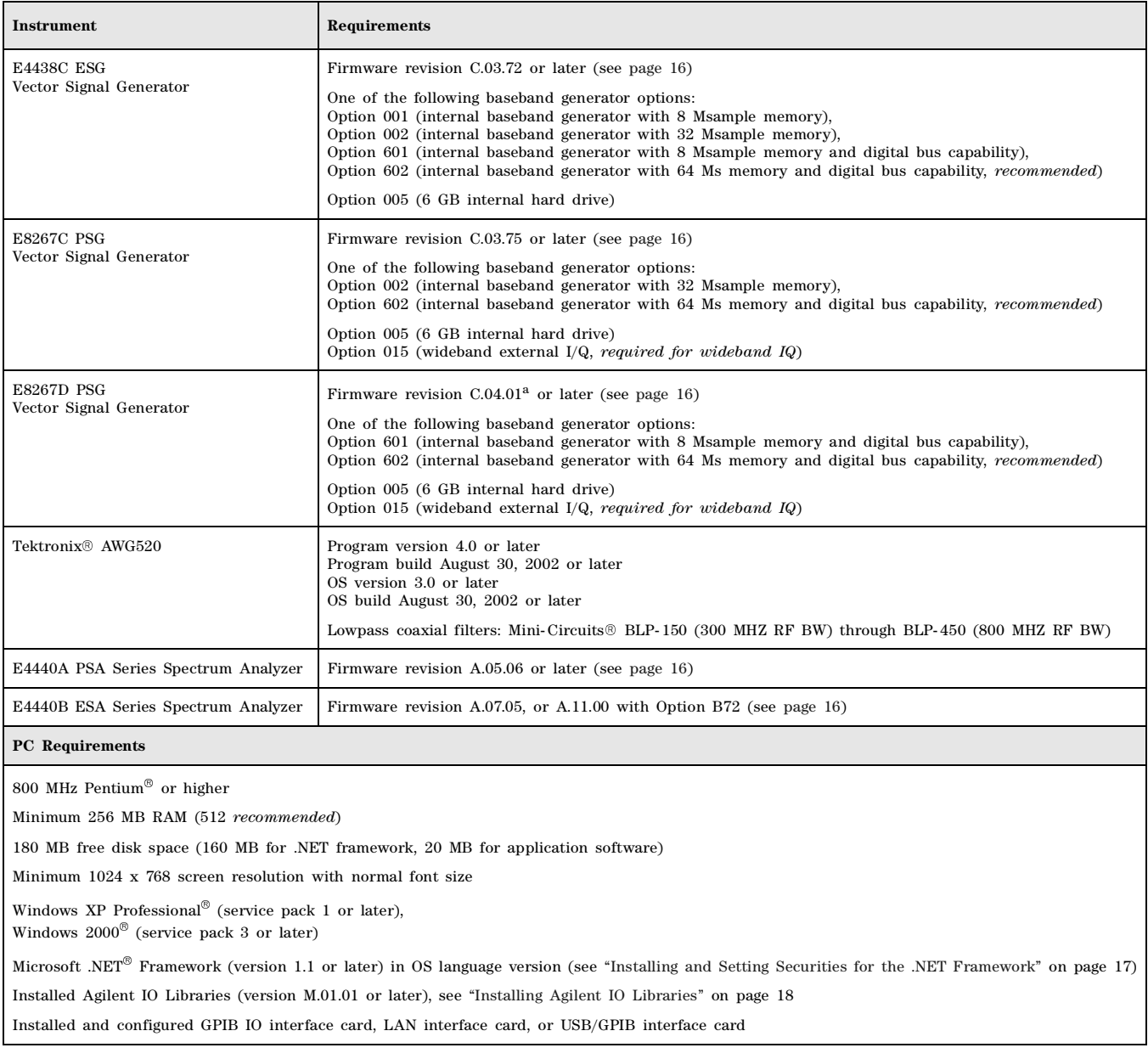

<sup>a</sup>C.04.10 firmware does not work with the first release of Signal Studio tool kit (version 1.0.16.0)

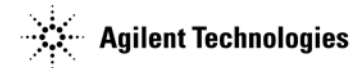

# <span id="page-16-2"></span><span id="page-16-1"></span><span id="page-16-0"></span>**TD-SCDMA (TSM)**

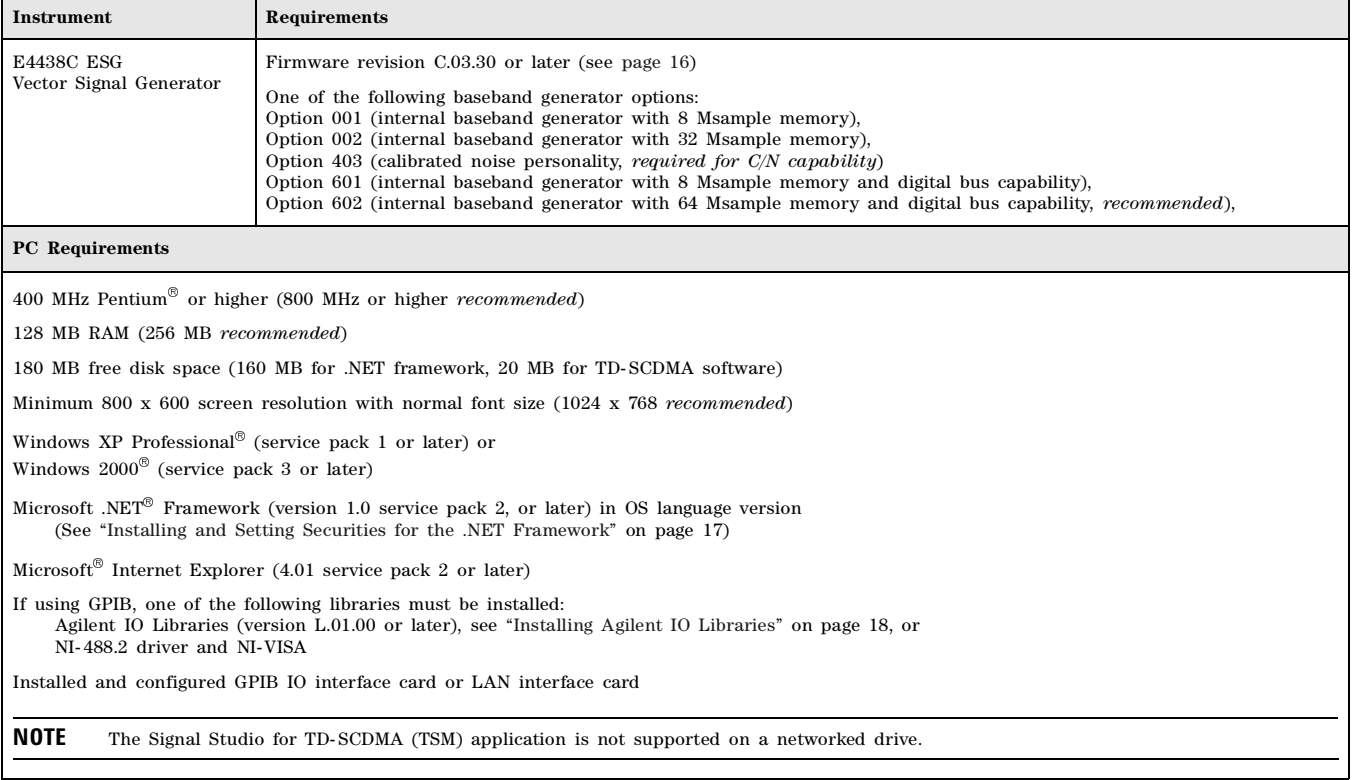

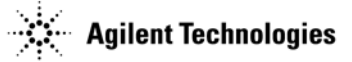

# <span id="page-17-2"></span><span id="page-17-1"></span><span id="page-17-0"></span>**Waveform Capture and Playback**

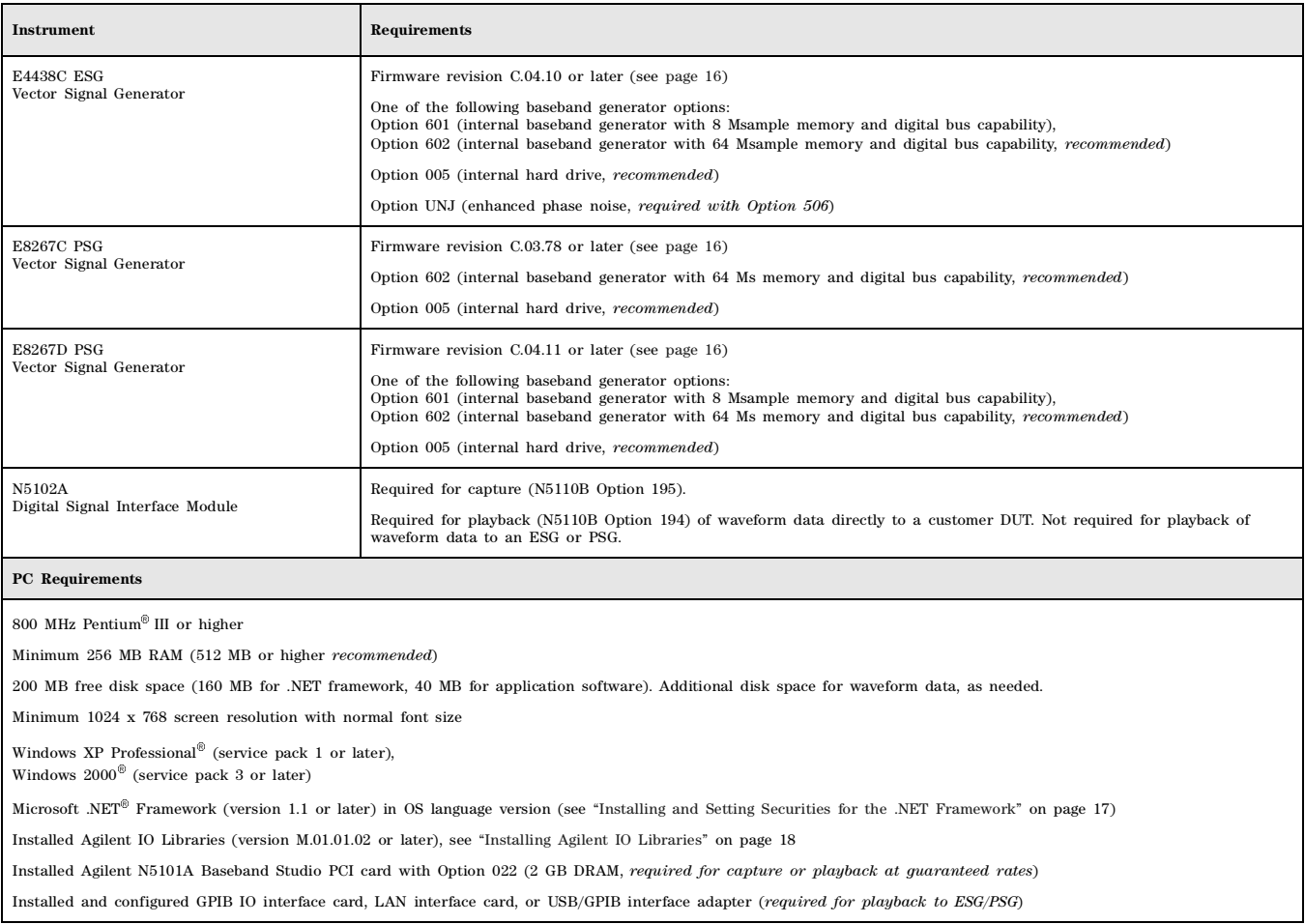

# <span id="page-18-1"></span><span id="page-18-0"></span>**2 Firmware and Software**

This chapter covers the following:

- ["Downloading Agilent PSG or ESG Signal Generator Firmware" on page 16](#page-19-5)
- ["Downloading Agilent PSA or ESA Spectrum Analyzer Firmware" on page 16](#page-19-4)
- ["Downloading Agilent Wireless Communications Test Set Firmware" on page 16](#page-19-3)
- ["Installing and Setting Securities for the .NET Framework" on page 17](#page-20-3)
- ["Installing Agilent IO Libraries" on page 18](#page-21-1)
- [Installing Baseband Studio Software](#page-22-4)
	- ["Getting a Software License" on page 19](#page-22-3)
	- ["Installing a Software License" on page 19](#page-22-5)
- [Installing Signal Studio Software](#page-23-4)
	- ["Getting a Software License" on page 20](#page-23-3)
	- ["Installing a Software License" on page 20](#page-23-5)

<span id="page-19-7"></span><span id="page-19-6"></span>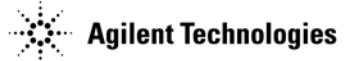

## <span id="page-19-5"></span><span id="page-19-0"></span>**Downloading Agilent PSG or ESG Signal Generator Firmware**

**CAUTION** Failure to follow this procedure may affect the signal generator's compatibility with other software applications.

You may need to upgrade the firmware in your signal generator to run the software (see [Chapter 1](#page-4-0)). Use the following steps to load the latest version of firmware:

- <span id="page-19-9"></span>1. Go to *http://www.agilent.com/find/upgradeassistant*.
- 2. Click the **PSG/ESG Upgrade Assistant** and install the program.
- 3. Click the latest version of firmware for your signal generator model.
- 4. Click **Enhancements, Issues Resolved, and Hardware Compatibility**, and check the compatibility information for the firmware release that you wish to download. If there is a compatibility problem, contact Agilent Technologies for assistance: *http://www.agilent.com/find/assist*.
- 5. If there are no compatibility problems, return to the firmware page and click the firmware update to place the firmware files in the Upgrade Assistant folder.
- 6. Run the Upgrade Assistant and follow the program prompts.

If you would like more information, click **PSG/ESG Firmware Upgrade Guide**.

## <span id="page-19-4"></span><span id="page-19-1"></span>**Downloading Agilent PSA or ESA Spectrum Analyzer Firmware**

**CAUTION** Failure to follow this procedure may affect the spectrum analyzer's compatibility with other software applications.

You may need to upgrade the firmware in your spectrum analyzer to run the software (see [Chapter 1](#page-4-0)). Use the following steps to load the latest version of firmware:

- 1. Go to *http://www.agilent.com/find/spectrumanalyzer*.
- 2. In the Key Library Information, click **Software & Firmware Downloads**.
- 3. Select your spectrum analyzer model.
- 4. Click the **Firmware Upgrade** selection.
- 5. In the Documents & Downloads area, click the **Upgrade Documentation** selection.
- 6. Read and follow the directions in the documentation.

## <span id="page-19-8"></span><span id="page-19-3"></span><span id="page-19-2"></span>**Downloading Agilent Wireless Communications Test Set Firmware**

You may need to upgrade the firmware in your test set to run the software (see [Chapter 1](#page-4-0)). Use the following steps to load the latest version of firmware:

- 1. Go to *http://www.agilent.com/find/8960*.
- 2. In the Key Library Information, click **Software & Firmware Downloads**.
- 3. Click **8960 Series 10 Test and Lab Application Downloads**.
- 4. In the Lab Applications area, click the lab application revision that you wish to install.
- 5. Read and follow the directions in the documentation.

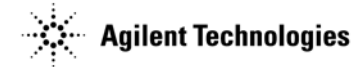

## <span id="page-20-5"></span><span id="page-20-3"></span><span id="page-20-0"></span>**Installing and Setting Securities for the .NET Framework**

#### <span id="page-20-1"></span>**Installing the .NET Framework**

**NOTE** You must have administrator privileges on your PC before you can install the .NET Framework.

- 1. On the Microsoft website, go to the SDKs, Redistributables & Service Packs page: *http://msdn.microsoft.com/netframework/downloads/updates/*.
- 2. Download and install the version of the .NET Framework required by the software application you are using (see [Chapter 1\)](#page-4-0).

#### <span id="page-20-2"></span>**Setting Securities**

If the program is installed on a shared network drive, you may not be able to run it because of the default security setting on most intranets. To run the software from a shared drive, you must adjust the security setting to grant more permissions to the local intranet.

For details on setting the security level, see [page 17](#page-20-4).

If you have installed the .NET Framework on your C:\ drive and you get the following security exception when you try to open the software, you must adjust the security level on your computer. Use the procedures indicated above, but select **My Computer** instead of **Local Intranet**.

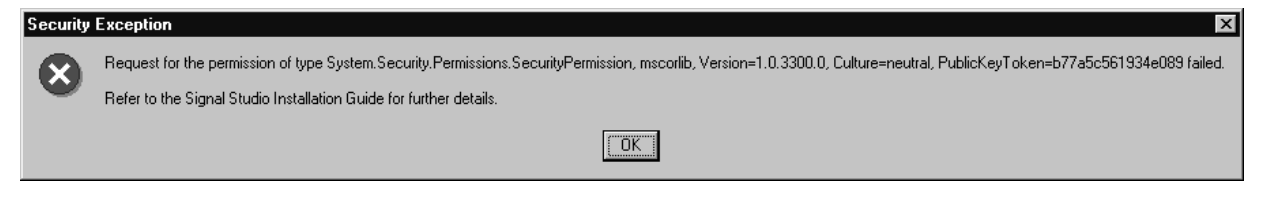

**NOTE** For more details on .NET and security settings, go to *http://www.microsoft.com*.

#### <span id="page-20-4"></span>**Windows NT**

- 1. Open the **.net Wizards** window: Select **Start** > **Programs** > **Administrative Tools** > **Microsoft .NET Framework Wizard**
- 2. Open the Security Adjustment Wizard: Select **Adjust .net Security**.
- 3. Select **Make changes to this computer**.
- 4. Click **Next**.
- 5. Select the **Local Intranet**.
- 6. Move the slider up one position.
- 7. Click **Next**.
- 8. Click **Finish**.

#### **Windows 2000 and Windows XP Professional**

- 1. Open the Control Panel:
- Select: **Start** > **Settings** > **Control Panel**
- 2. Open the .NET Framework Configuration tool:
	- a. In Windows 2000, select: **Administrative Tools** > **Microsoft .NET Framework Configuration**
	- b. In Windows XP, select: **Performance and Maintenance** > **Administrative Tools** > **Microsoft .NET Framework Configuration**
- 3. Select **Expand Runtime Security Policy** > **Machine** > **Code Groups** > **All\_code**
- 4. Select **LocalIntranet\_Zone**.
- 5. Click the **Edit code group properties** link.
- 6. Select the **Permission set** tab.
- 7. In the **Permission set** drop- down list, select **Full Trust**, then click **OK**.

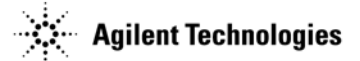

## <span id="page-21-2"></span><span id="page-21-1"></span><span id="page-21-0"></span>**Installing Agilent IO Libraries**

Use the latest version of Agilent IO Libraries that supports the Windows operating system you are using.

<span id="page-21-3"></span>**NOTE** Revision M.01.01 is the last version of Agilent IO Libraries that supports Windows NT® 4.0.

Agilent IO Libraries are included with most Agilent interface products, or you can download Agilent IO Libraries from the Agilent website free of charge:

- 1. Go to *http://www.agilent.com/find/iolib*, and click **Agilent IO Libraries Interface Support Matrix**.
- 2. In the support matrix table, locate the operating system and interface you wish to use, and note the recommended IO Libraries version.
- 3. Go back to the **Software: IO Libraries** page.
- 4. Load the desired version of IO Libraries.

Either load the latest version of IO Libraries and follow the installation procedure, or click **IO Libraries Archive** and follow the installation procedure for the version that you need.

If you have problems with the installation, or if you want to customize the installation, refer to the documentation that is also available as a download.

#### **NOTE** When you install the Agilent IO Libraries Suite on your PC, an IO configuration utility called Agilent Connection Expert also installs. You can use Connection Expert to verify communication between the PC and connected GPIB instruments.

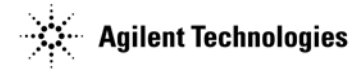

## <span id="page-22-7"></span><span id="page-22-4"></span><span id="page-22-0"></span>**Installing Baseband Studio Software**

- 1. Go to the Agilent Technologies website: *http://www.agilent.com/find/basebandstudio*.
- 2. Click the product link for the Baseband Studio application that you wish to download.
- 3. Click the Baseband Studio Installation Software link.
- 4. On the Baseband Studio Installation Software page, click the program/utility link and follow the download instructions.

**NOTE** If you are using Windows XP Professional<sup>®</sup> with service pack 2, you may see a Setup Launcher security warning when you install the software. Simply click **Run**.

#### <span id="page-22-6"></span><span id="page-22-3"></span><span id="page-22-1"></span>**Getting a Software License**

While you can download Baseband Studio for viewing, you must install a license file before the software is fully functional. To purchase a license, contact your sales engineer, local sales office, or Agilent Contact Center at *http://www.agilent.com/find/contactus*.

To obtain a license file, follow the instructions on the *Software Entitlement Certificate* that you get after you place your order. You will need the following information to obtain the license file:

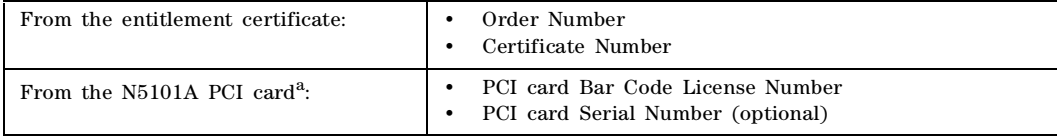

<sup>a</sup>Applications are licensed to a specific PCI card; you may license more than one application to a given PCI card. Refer to the PCI Card Installation Guide for the location of the bar code license number and the serial number.

#### <span id="page-22-5"></span><span id="page-22-2"></span>**Installing a Software License**

**NOTE** If the software for which you want to install a license is running, close it. A license activates when you open the software. If you install a license with he software running, you must close and reopen the software to activate the license.

1. Once the license file is emailed to you, copy the file into the appropriate directory:

- For fading: *C:\Program Files\Agilent\Baseband Studio\LicenseFiles*
- For waveform capture and playback: *C:\Program Files\Agilent\Signal Generation License Files\Drop*
- 2. Make a back- up copy of the license file and store it in a safe place in case the license file is lost or erased.

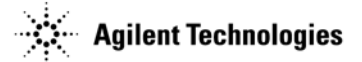

## <span id="page-23-7"></span><span id="page-23-4"></span><span id="page-23-0"></span>**Installing Signal Studio Software**

- 1. Go to the Agilent Technologies website: *http://www.agilent.com/find/signalstudio*.
- 2. Click the **Signal Studio Software** link for the signal generator you are using.
- 3. Click the link for the software you would like to install.
- 4. On the software application page, click the program/utility link and follow the download instructions.

**NOTE** The Signal Studio for TD- SCDMA (TSM) application is not supported on a network drive.

#### <span id="page-23-6"></span><span id="page-23-3"></span><span id="page-23-1"></span>**Getting a Software License**

While you can download a Signal Studio product for viewing, you must have a license before the software is fully functional. Some products download with a 14- day trial license, as described in the following table. Refer to the product Help for details.

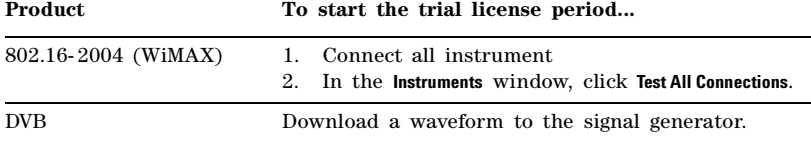

To purchase a license, contact your sales engineer, local sales office, or Agilent Contact Center at *http://www.agilent.com/find/contactus*.

To get a license, follow the instructions on the *Software Entitlement Certificate* that you get after you place your order.

#### <span id="page-23-5"></span><span id="page-23-2"></span>**Installing a Software License**

There are two types of licenses, a key or a file. The type of license depends on the Signal Studio product.

**NOTE** If the software for which you want to install a license is running, close it. A license activates when you open the software. If you install a license with the software running, you must close and reopen the software to activate the license.

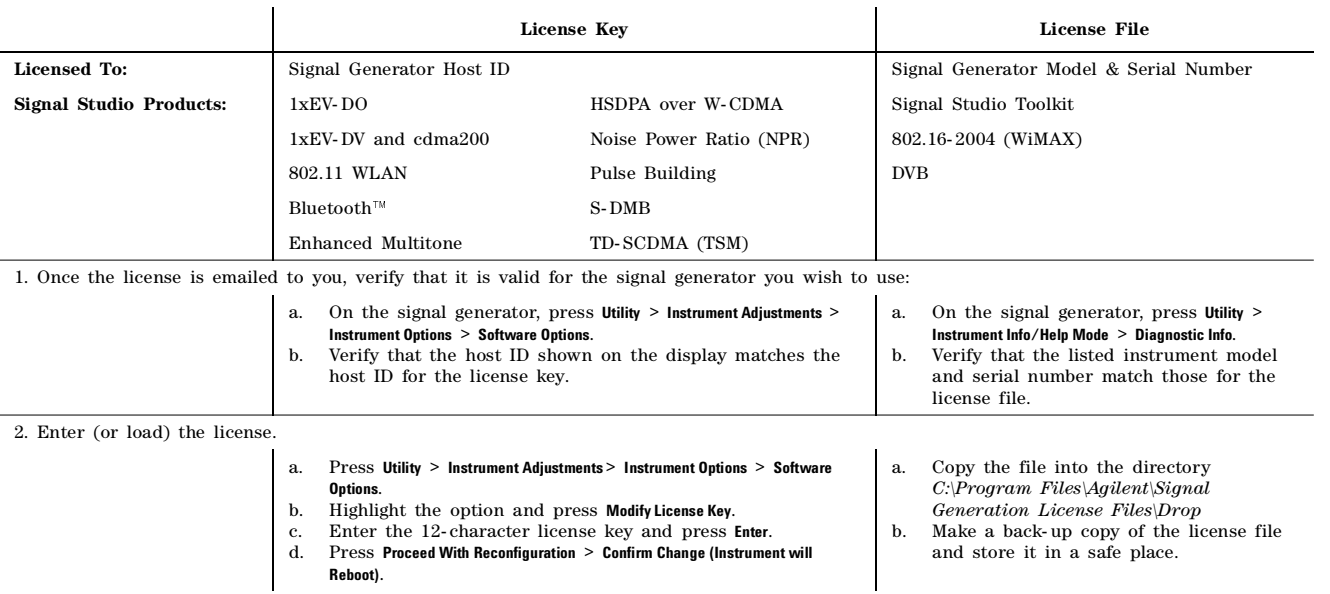

# <span id="page-24-1"></span><span id="page-24-0"></span>**3 Connections**

This chapter describes the basic equipment setup for each software product, as well as troubleshooting tips.

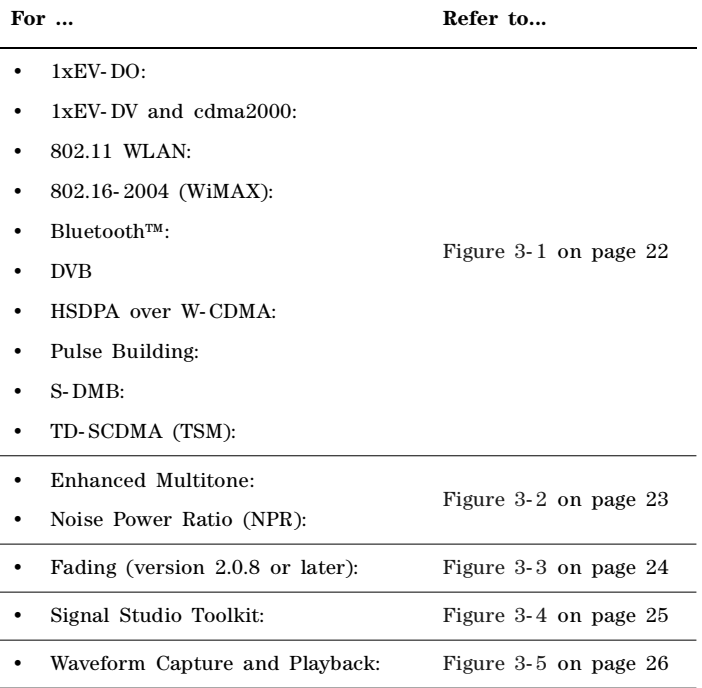

#### **Additional Information**

- ["Using the GPIB Interface" on page 27](#page-30-7)
- ["Using the LAN Interface" on page 27](#page-30-6)
- ["Using Digital Bus Cables" on page 29](#page-32-5)
- [Troubleshooting on page 29](#page-32-4)

**NOTE** When you install the Agilent IO Libraries on your PC (as described on [page 18\)](#page-21-0), an IO configuration utility called Agilent Connection Expert also installs. You can use Connection Expert to verify communication between the PC and connected LAN or GPIB instruments.

Connections Basic Connections

## <span id="page-25-0"></span>**Basic Connections**

<span id="page-25-1"></span>**Figure 3-1 Using a Signal Generator and a PC**

#### Software Products:

- 1xEV- DO
- 1xEV- DV and cdma2000
- 802.11 WLAN
- 802.16- 2004 (WiMAX)
- Bluetooth™
- DVB
- HSDPA over W- CDMA
- Pulse Building
- S- DMB

LAN Cable

to Network

⊐

• TD- SCDMA (TSM)

GENERATOR

ি

<span id="page-25-2"></span>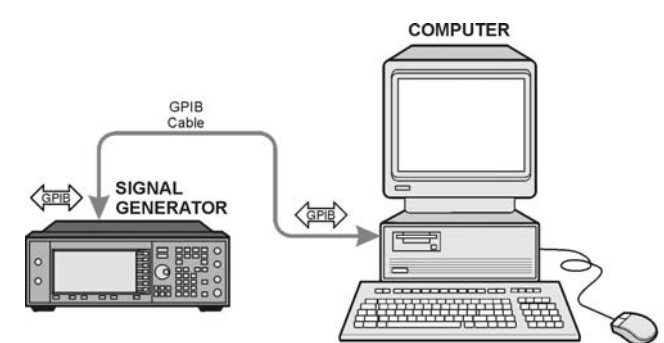

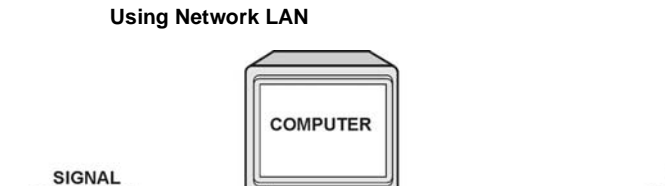

**LAN Cable** 

to Network

ە

d.

∍

22

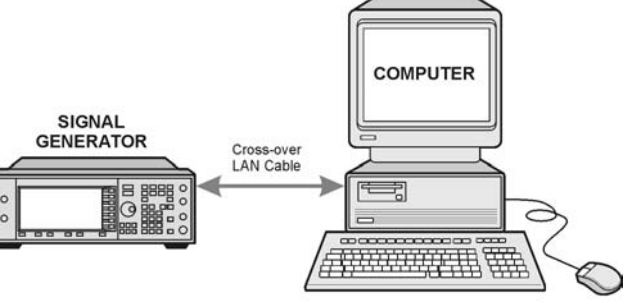

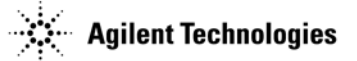

**Using GPIB**

**Using Crossover LAN**

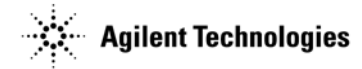

<span id="page-26-0"></span>**Figure 3-2 Using a Signal Generator, a Spectrum Analyzer, and a PC**

#### Software Products:

- Enhanced Multitone
- Noise Power Ratio (NPR)

**Using GPIB**

<span id="page-26-1"></span>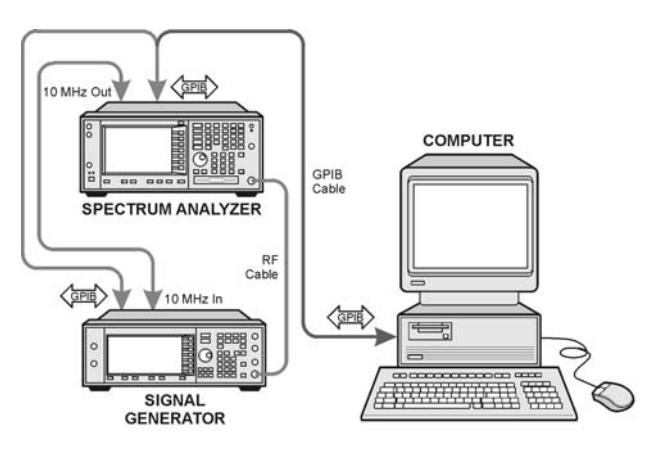

**Using Network LAN**

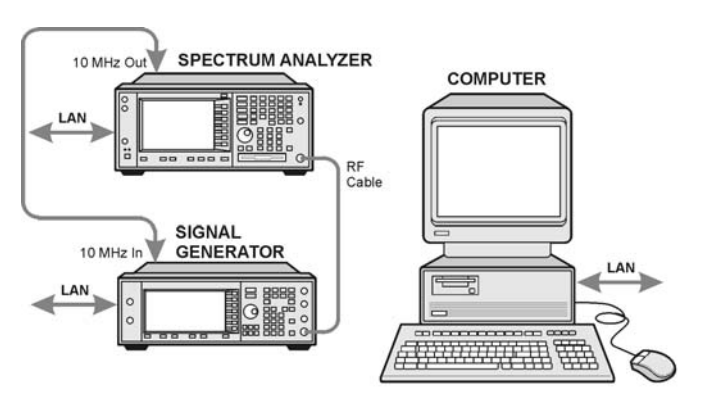

**Using Crossover LAN**

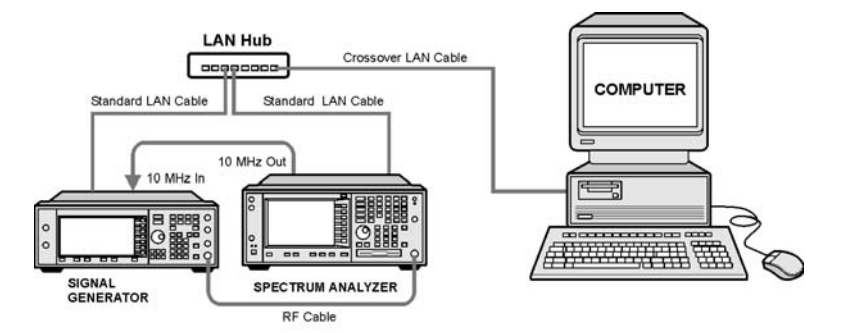

#### <span id="page-27-0"></span>**Figure 3-3 Fading Connections**

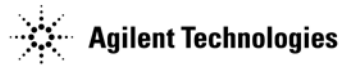

If you use LAN between the PC and the instruments, you can make the connection either through a local network server, or by using a crossover LAN connection directly between the PC and an instrument (see ["Using the LAN](#page-30-6)  [Interface" on page 27](#page-30-6)).

<span id="page-27-1"></span>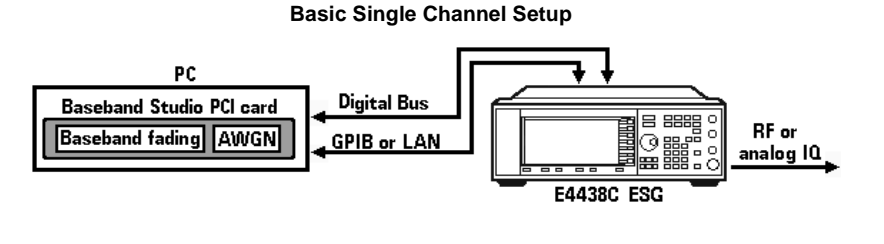

**Basic Dual Channel Setup**

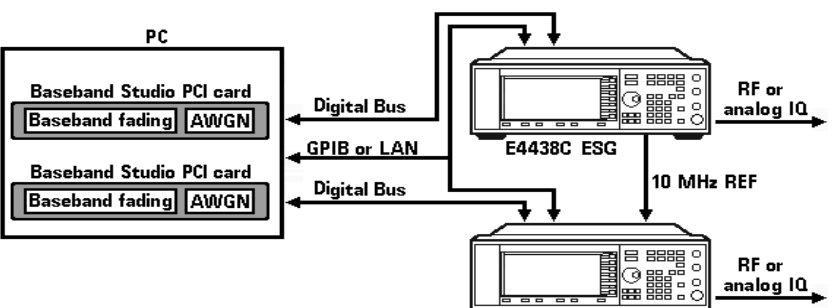

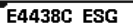

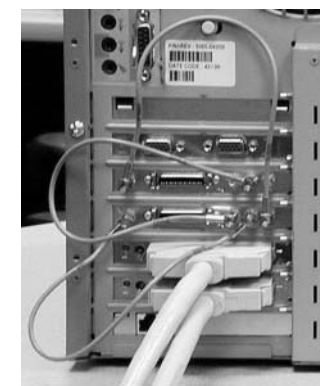

Dual channel fading requires two N5101A Baseband Studio PCI cards and two GPIO brackets.

If the two cards have not been connected internally (refer to the N5101A Baseband Studio PCI Card *Installation Guide*, at

*http://cp.literature.agilent.com/litweb/pdf/N5101- 90001.pdf*), you must connect three SMB cables between the GPIO brackets as shown at right. GPIO bracket connection details are also provided in the software.

See also ["Using Digital Bus Cables" on page 29.](#page-32-5)

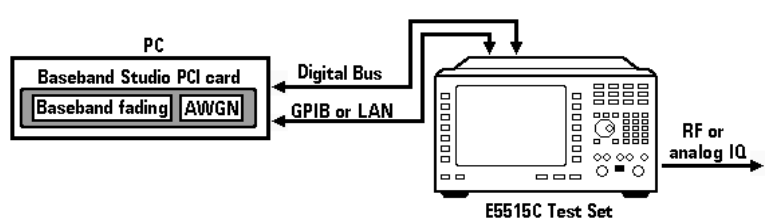

#### **Using an E5515C Wireless communications Test Set**

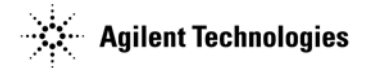

<span id="page-28-1"></span><span id="page-28-0"></span>**Figure 3-4 Signal Studio Toolkit Connections**

For an internal I/Q measurement, connect the PC and an ESG signal generator using either GPIB or LAN. All other measurements connections are shown in detail.

If you use LAN between the PC and the instruments, you can make the connection either through a local network server, or by using a crossover LAN connection directly between the PC and an instrument (see ["Using the LAN](#page-30-6)  [Interface" on page 27](#page-30-6)).

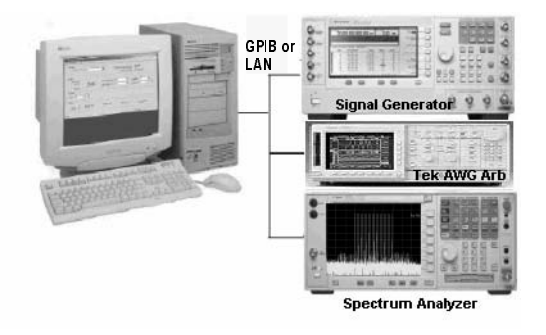

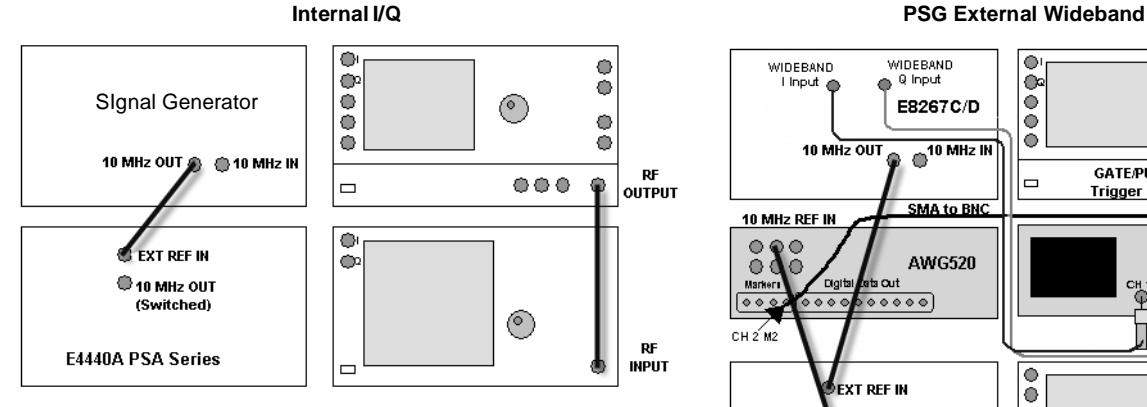

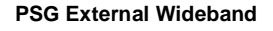

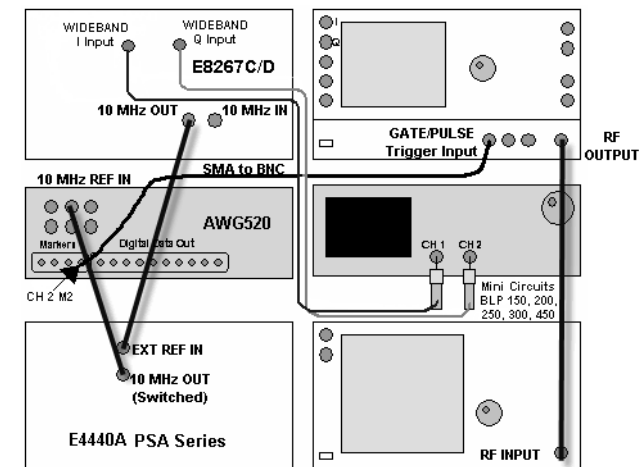

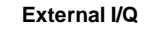

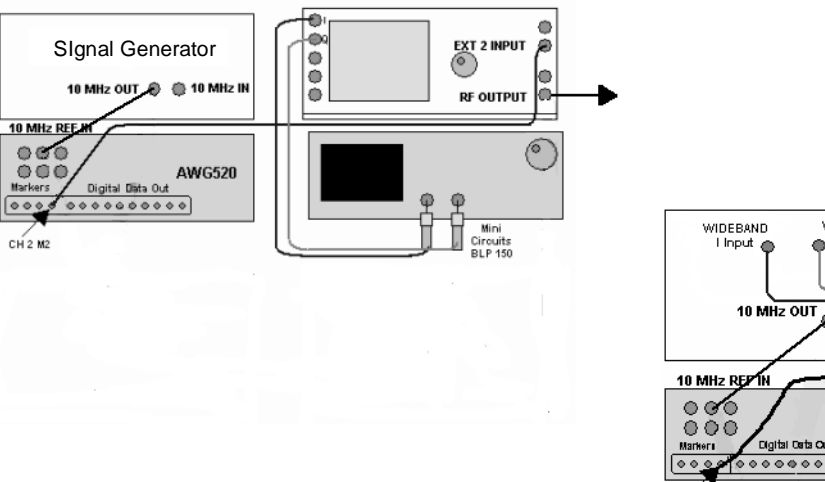

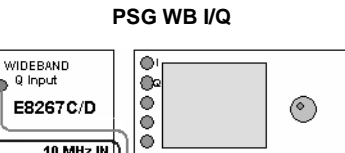

 $\bullet$ 

Ò

 $\bullet$ 

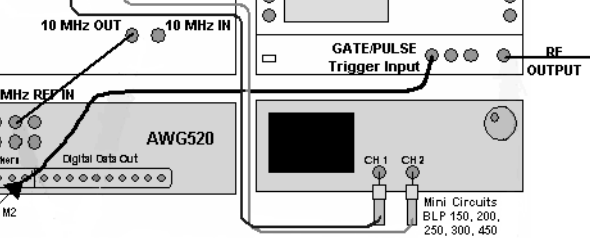

 $CH2$  M<sub>2</sub>

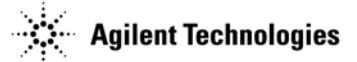

<span id="page-29-0"></span>If you use LAN between the PC and the instruments, you can make the connection either through a local network server, or by using a crossover LAN connection directly between the PC and an instrument (see ["Using](#page-30-6)  [the LAN Interface" on page 27](#page-30-6)).

See also ["Using Digital Bus Cables" on page 29.](#page-32-5)

<span id="page-29-1"></span>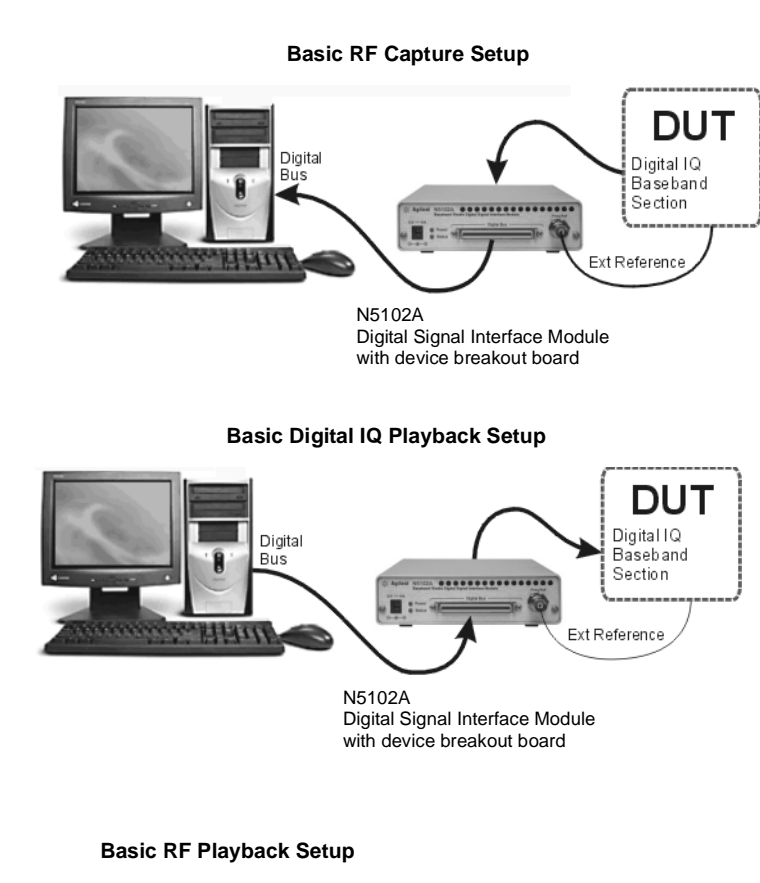

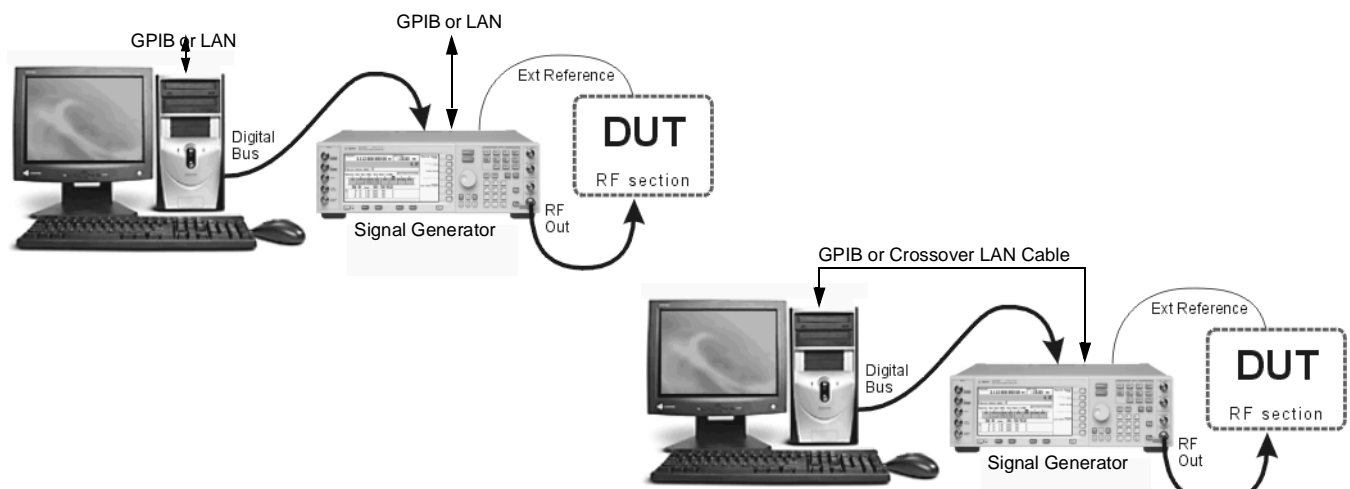

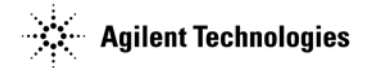

## <span id="page-30-9"></span><span id="page-30-7"></span><span id="page-30-0"></span>**Using the GPIB Interface**

If the computer on which you install the software has an installed and configured GPIB interface card, you can configure the software (using its UI) to use the general purpose interface bus (GPIB) connection for instrument control. The GPIB and its associated interface protocols are defined in the ANSI/IEEE standard 488.1- 1987 and ANSI/IEEE standard 488.2- 1992.

#### <span id="page-30-11"></span><span id="page-30-1"></span>**Using the USB/GPIB Interface**

The Agilent 82357A USB/GPIB Interface provides a direct connection from the USB port on a laptop or desktop PC to GPIB instruments. Because the 82357A is a standard Plug and Play device, it is automatically detected and configured when connected to a computer's USB port. Refer to [Chapter 1](#page-4-0) to determine which software products can use the USB/GPIB interface.

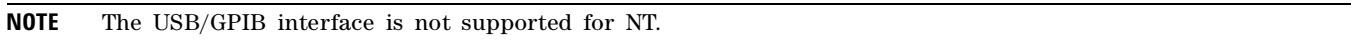

#### <span id="page-30-8"></span><span id="page-30-2"></span>**Additional Information**

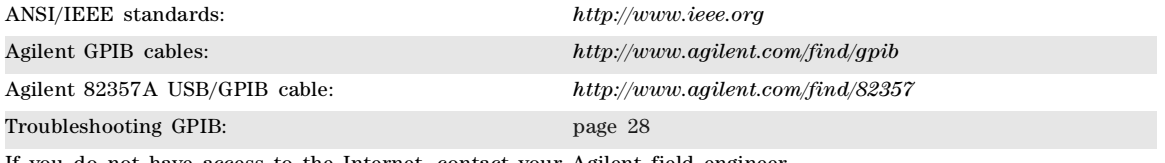

If you do not have access to the Internet, contact your Agilent field engineer.

## <span id="page-30-10"></span><span id="page-30-6"></span><span id="page-30-3"></span>**Using the LAN Interface**

If you have configured the local area network (LAN) for the Agilent IO Libraries, you can configure many software products to use the LAN interface for instrument control (see [Chapter 1\)](#page-4-0). The LAN and its associated interface protocols are defined in the IEEE standard 802. You can make a LAN connection either through a local network server or directly between the PC and an instrument.

#### <span id="page-30-4"></span>**Equipment Required**

• A LAN interface card installed on the PC.

Regardless of the type of LAN connection, the computer you use must have a LAN interface card. Most computers have a LAN interface card as part of the hardware configuration. If your computer does not have a LAN card, you can get one from Agilent Technologies or another manufacturer.

• If required by the software (see [Chapter 1\)](#page-4-0), the Agilent IO libraries (installation is described on [page 18](#page-21-0)).

#### **If Connecting to the LAN Through a Local Server (Network LAN)**

- One 10Base- T cable for the PC and one for each instrument.
- **If connecting to the PC Directly (Crossover LAN)** (see Figure 3-2 on page 23 for examples)
- If connecting one instrument: one 10Base-T crossover cable.
- If connecting more than one instrument:
	- one 10Base-T crossover cable for the PC
	- one 10Base-T cable for each instrument
	- one 10Base-T hub

#### <span id="page-30-12"></span><span id="page-30-5"></span>**Additional Information**

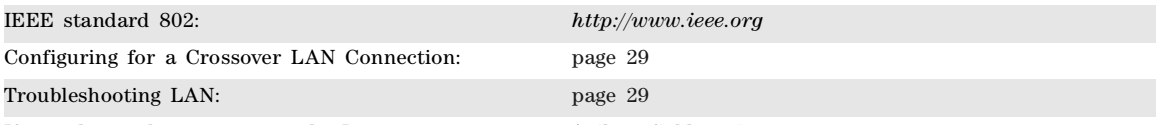

If you do not have access to the Internet, contact your Agilent field engineer.

<span id="page-31-2"></span>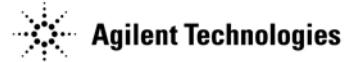

#### <span id="page-31-1"></span><span id="page-31-0"></span>**Configuring for a Crossover LAN Connection**

#### <span id="page-31-3"></span>**Configuring the PC**

1. From the Network and Dial- up Connections window, select **Start** > **Setting** > **Networks and Dial-up Connections** > **Local Area Connection**.

The Local Area Connection Status dialog box appears.

2. In the Local Area Connection Status dialog box, click **Properties**.

The Local Area Connection Properties dialog box appears.

- 3. In the Local Area Connection Properties dialog box, select the **Internet Protocol (TCP/IP)** radio selection. Ensure that the check box remains checked.
- 4. Click the **Properties** button.
- 5. Select the **Use the following IP address** option (radio selection).
- 6. Enter **1** once for each of the four areas that make up the IP address. After your entries, the IP address should show 1.1.1.1
- 7. Click the Subnet mask entry field; an address appears.
- 8. Click **OK** > **OK** (on the Local Area Connection Properties dialog box)
- 9. In the Local Area Connection Status dialog box, click **Disable**.
- 10. In the Network and Dial- up Connections window, double- click **Local Area Connection**. The status changes from Disabled to Enabled.

**NOTE** To reconfigure the PC for a LAN, perform the following steps:

- 1. Repeat steps 1–4.
- <span id="page-31-4"></span>2. Select the **Obtain an IP address automatically** option.
	- 3. Repeat steps 8–10.

#### **Configuring Instruments**

#### **Signal Generator**

- 1. Press **Utility** > **GPIB/RS-232 LAN** > **LAN Setup** > **IP Address**
- 2. Record the current IP address.
- 3. Enter **1** > **.** > **1** > **.** > **1** > **.** > **2** as the new IP address.
- 4. Press **Enter** > **Proceed with Reconfiguration** > **Confirm Change (Instrument will reboot)**. The signal generator reboots, completing the LAN reconfiguration.

#### **Spectrum Analyzer**

- 1. Press **System** > **Config I/O** > **IP Address**
- 2. Record the current IP address.
- 3. Enter **1** > **.** > **1** > **.** > **1** > **.** > **3** as the new IP address.
- 4. Press **Enter**.

The LAN configuration is now complete.

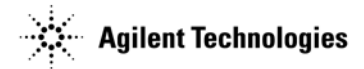

# <span id="page-32-7"></span><span id="page-32-5"></span><span id="page-32-0"></span>**Using Digital Bus Cables**

Digital bus cable connectors have a release latch on each side. As you make a connection, you must simultaneously squeeze these release latches (see the illustration at right); the connector should snap into place.

A securely connected cable does not come loose when gently pulled.

To disconnect the cable, squeeze the release latches as you remove the connector.

When connecting a digital bus cable, connect the end of the cable *without* the EMI suppressor to the computer, as shown in the following example.

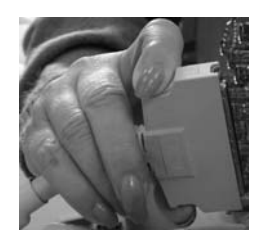

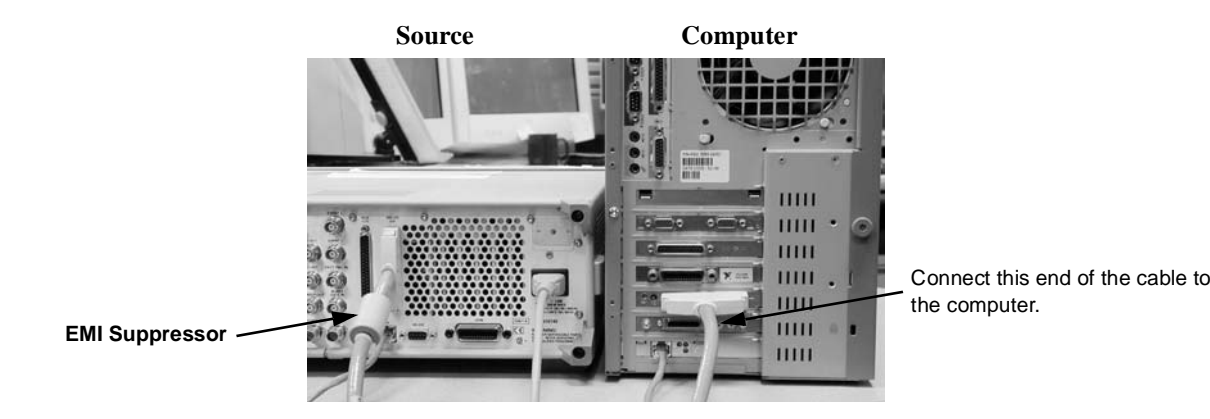

## <span id="page-32-8"></span><span id="page-32-4"></span><span id="page-32-1"></span>**Troubleshooting**

If you experience problems communicating with or controlling instruments over the LAN or GPIB, check the following items. If this does not solve the problem, refer to the utility Connection Expert, installed with the Agilent IO Libraries. Full information on using Connection Expert is available in the IO Libraries Suite Online Help.

## <span id="page-32-2"></span>**GPIB**

- 1. Check to see that the instrument you are trying to communicate with is turned on.
- 2. Check to see that the GPIB cable connections are securely attached to the instrument and PC.
- 3. Verify that the GPIB address of the instrument is the same as that set in Connection Expert.
- 4. Restart the computer. You must restart the PC to initialize the GPIB configuration.
- 5. Verify that the instrument you are trying to communicate with is using the SCPI (Standard Commands for Programming Instruments) language. For example, the signal generator supports 8656B, 8657A/B languages as well as SCPI. Refer to the instrument's manual for information on available languages and how to select the SCPI language.

#### <span id="page-32-6"></span><span id="page-32-3"></span>**LAN**

- 1. Ensure that the IP address of the signal generator is the same as that used in the Connection Expert.
- 2. Ensure that the 10Base-T cable used is appropriate (see ["Using the LAN Interface" on page 27\)](#page-30-6).

Connections Troubleshooting

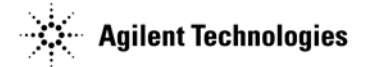

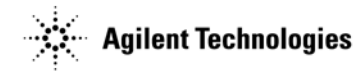

#### **Symbols**

.Net Framework, [17](#page-20-5)

### **Numerics**

1xEV- DO, [2](#page-5-4), [22](#page-25-2) 1xEV- DV and cdma2000, [2](#page-5-5), [22](#page-25-2) 802.11 WLAN, [3,](#page-6-2) [22](#page-25-2) 802.16- 2004 (WiMAX), [4,](#page-7-2) [22](#page-25-2)

## **A**

Agilent IO Libraries, [18](#page-21-2) Agilent offices, [1](#page-4-1) ANSI/IEEE URL, [27](#page-30-8) assistance, [1](#page-4-1) AWG520, [12](#page-15-2)

### **B**

Baseband Studio fading, [8,](#page-11-4) [24](#page-27-1) installing, [15](#page-18-1) requirements, [1](#page-4-2) URLs, [1](#page-4-1) waveform capture & playback, [14,](#page-17-2) [26](#page-29-1) Bluetooth™, [5,](#page-8-2) [22](#page-25-2)<br>-

## **C**

cables digital bus, [29](#page-32-7) GPIB, [27](#page-30-9) LAN, [27](#page-30-10) USB/GPIB, [27](#page-30-11) capture, waveform, [14,](#page-17-2) [26](#page-29-1) cdma2000 and 1xEV- DV, [2](#page-5-5), [22](#page-25-2) certificate number, [19](#page-22-6) certificate, software entitlement, [19](#page-22-6), [20](#page-23-6) comments, [ii](#page-1-0) connections, equipment, [21](#page-24-1) crossover LAN, configuring, [28](#page-31-2)

## **D**

digital bus cable, [29](#page-32-7) documentation email address, [ii](#page-1-0) URLs, [1](#page-4-1) downloads, [15](#page-18-1) DVB, [6](#page-9-2), [22](#page-25-2)

#### **E**

email, documentation feedback, [ii](#page-1-0) enhanced multitone, [7,](#page-10-2) [23](#page-26-1) entitlement certificate, software, [19](#page-22-6), [20](#page-23-6) equipment connections, [21](#page-24-1) equipment required, [1](#page-4-2)

#### **F**

fading, [8,](#page-11-4) [24](#page-27-1) file, license, [19](#page-22-6), [20](#page-23-6) firmware, [15](#page-18-1) framework, .NET, [17](#page-20-5)

## **G**

GPIB interface, [27](#page-30-9)

### **H**

HSDPA over W- CDMA, [8](#page-11-5), [22](#page-25-2)

## **I**

IEEE URL, [27](#page-30-12) installation, software, [19,](#page-22-7) [20](#page-23-7) instrument requirements, [1](#page-4-2) IO libraries, Agilent, [18](#page-21-2)

## **K**

key, license, [20](#page-23-6)

## **L**

LAN configuring crossover, [28](#page-31-2) interface, [27](#page-30-10) wireless, [3,](#page-6-2) [22](#page-25-2) libraries, Agilent IO, [18](#page-21-2) license number, [19](#page-22-6) license, software, [19,](#page-22-6) [20](#page-23-6)

## **M**

Mini- Circuits®, [12](#page-15-2) multitone, enhanced, [7,](#page-10-2) [23](#page-26-1)

### **N**

noise power ratio, [9,](#page-12-2) [23](#page-26-1) NPR, [9](#page-12-2), [23](#page-26-1) NT, IO Libraries support, [18](#page-21-3)

## **O**

order number, [19](#page-22-6)

## **P**

PC requirements, [1](#page-4-2) PC, configuring crossover LAN, [28](#page-31-3) playback, waveform, [14,](#page-17-2) [26](#page-29-1) pulse building, [10](#page-13-2), [22](#page-25-2)

## **Q**

questions, [ii](#page-1-0)

## **R**

redemption, software, [19,](#page-22-6) [20](#page-23-6) requirements, software, [1](#page-4-2)

## **S**

S- DMB, [11,](#page-14-3) [22](#page-25-2) security, setting, [17](#page-20-5) serial number, [19,](#page-22-6) [20](#page-23-6) signal generator, configuring crossover LAN, [28](#page-31-4) signal generator, firmware download, [16](#page-19-6) Signal Studio 1xEV- DO, [2,](#page-5-4) [22](#page-25-2) 1xEV- DV and cdma2000, [2,](#page-5-5) [22](#page-25-2) 802.11 WLAN, [3](#page-6-2), [22](#page-25-2)

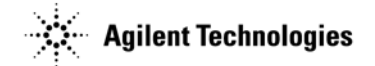

802.16- 2004 (WiMAX), [4,](#page-7-2) [22](#page-25-2) Bluetooth™, [5](#page-8-2), [22](#page-25-2)<br>DVB, 6, 22 DVB, [6,](#page-9-2) [22](#page-25-2) enhanced multitone, [7,](#page-10-2) [23](#page-26-1) HSDPA over W- CDMA, [8](#page-11-5), [22](#page-25-2) installing, [15](#page-18-1) noise power ratio, [9](#page-12-2), [23](#page-26-1) products, [1](#page-4-1) pulse building, [10,](#page-13-2) [22](#page-25-2) requirements, [1](#page-4-2) S- DMB, [11,](#page-14-3) [22](#page-25-2) TD- SCDMA, TSM, [13,](#page-16-2) [22](#page-25-2) toolkit, [12,](#page-15-3) [25](#page-28-1) URLs, [1](#page-4-1) software entitlement certificate, [19](#page-22-6), [20](#page-23-6) spectrum analyzer, firmware download, [16](#page-19-7) support, [1](#page-4-1)

#### **T**

TD- SCDMA, TSM, [13,](#page-16-2) [22](#page-25-2) Tektronix® AWG520, [12](#page-15-2) test set, firmware download, [16](#page-19-8) toolkit, Signal Studio, [12,](#page-15-3) [25](#page-28-1) troubleshooting, [29](#page-32-8)

### **U**

upgrade assistant, [16](#page-19-9) URLs ANSI/IEEE, [27](#page-30-8) assistance, [1](#page-4-1) Baseband Studio products, [1](#page-4-1) IEEE, [27](#page-30-12) Signal Studio products, [1](#page-4-1) upgrade assistant, [16](#page-19-9) USB/GPIB cable, [27](#page-30-11)

#### **W**

waveform capture & playback, [14](#page-17-2), [26](#page-29-1) W- CDMA, [8](#page-11-5), [22](#page-25-2) [web addresses.](#page-4-1) *See* URLs WiMAX, [4,](#page-7-2) [22](#page-25-2) Windows support, Agilent IO Libraries, [18](#page-21-3) wireless communications test set, firmware download, [16](#page-19-8) wireless LAN, [3,](#page-6-2) [22](#page-25-2)